# Dynamic Web Pages With The Embedded Web Server

# The Digi-Geek's AJAX Workbook

# (NET+OS, XML, & JavaScript)

*Version 1.0 5/4/2011*

# **Table of Contents**

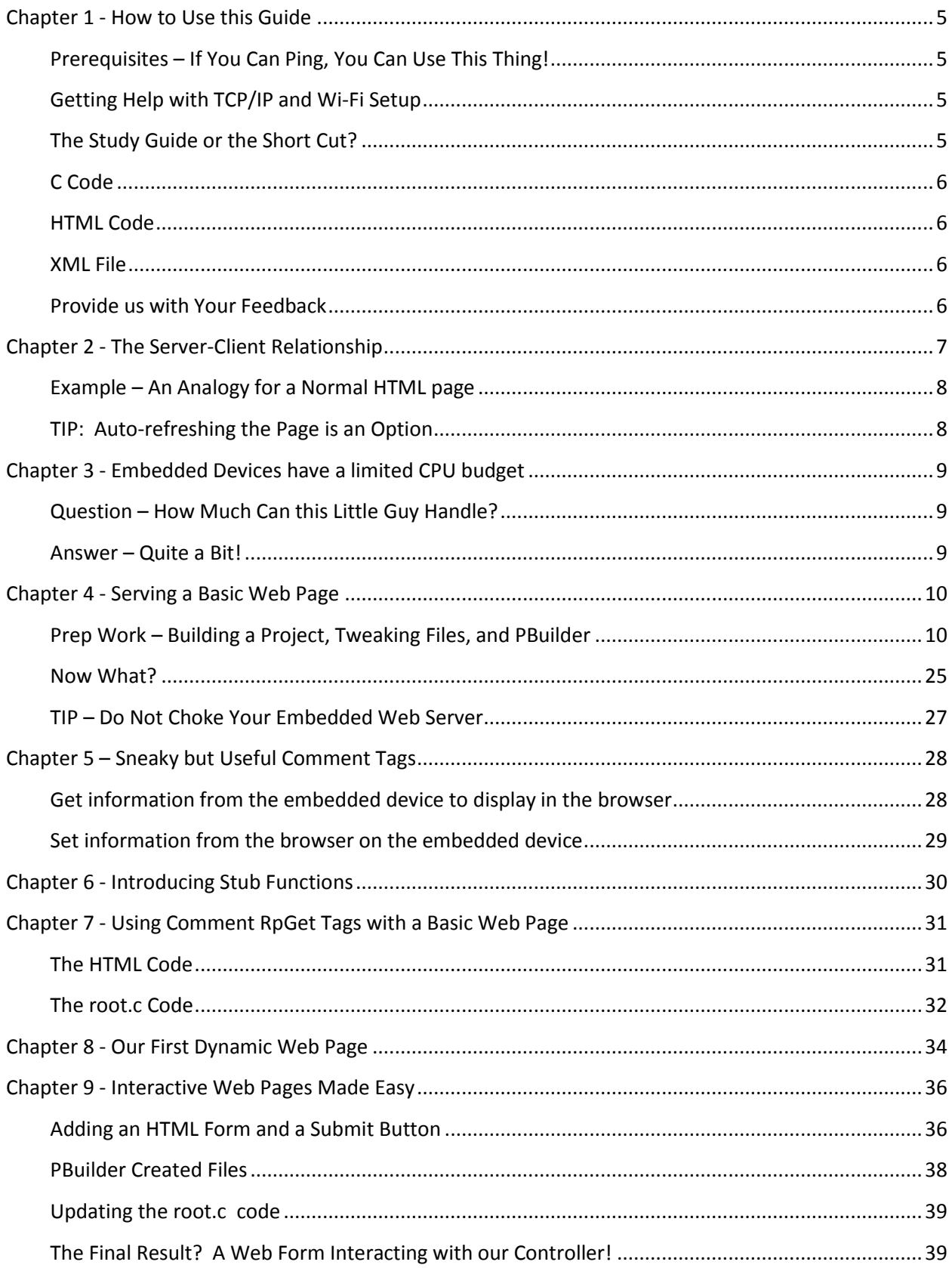

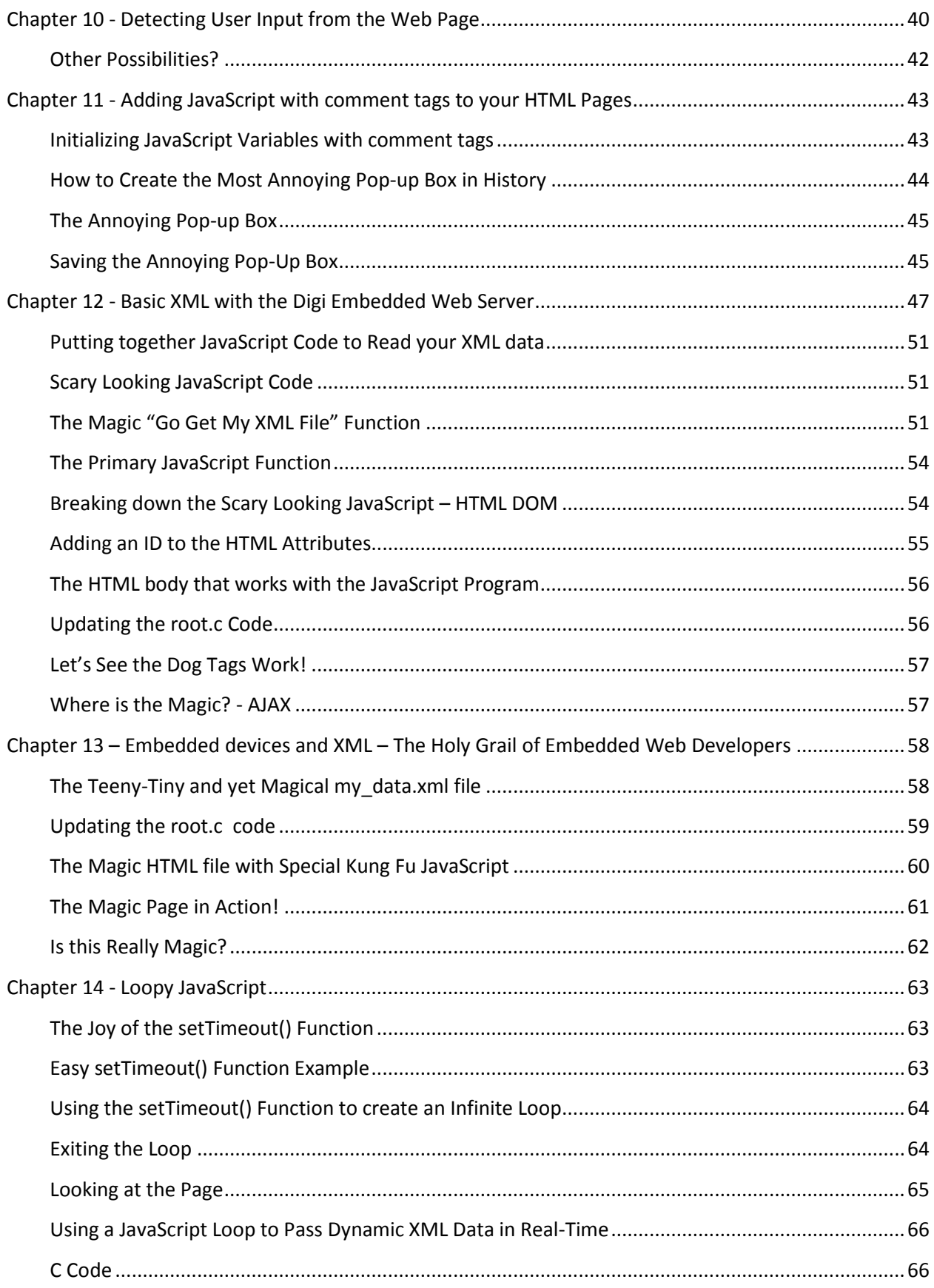

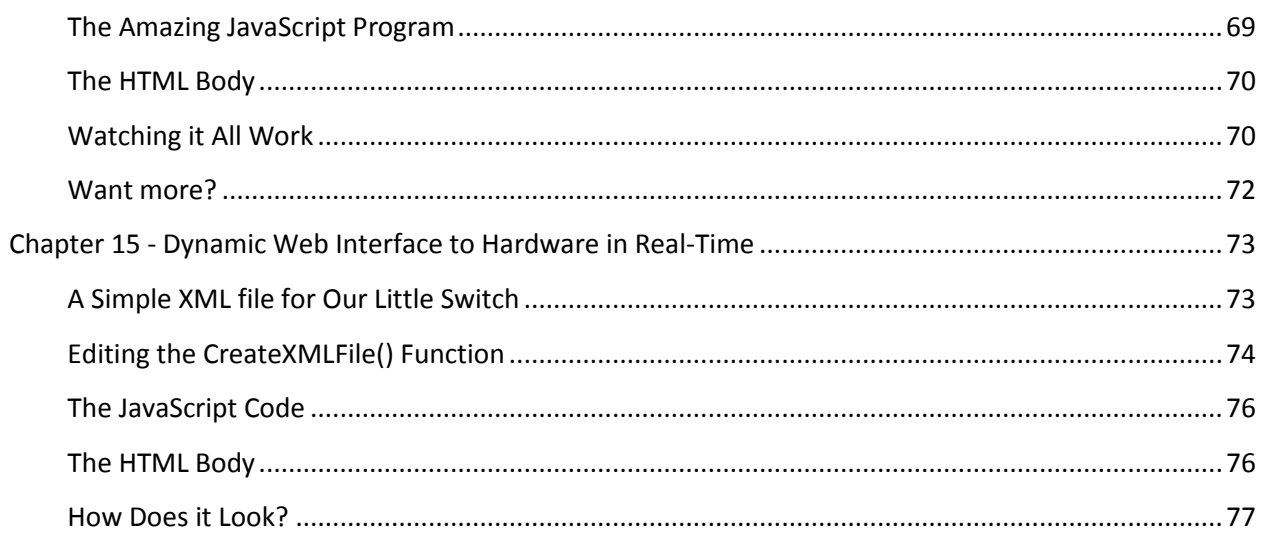

## <span id="page-4-0"></span>**Chapter 1 - How to Use this Guide**

This Guide is not a user's manual in the traditional sense. Instead, it is an informal workbook for a variety of different embedded web server projects.

Sample Code for this Guide can be found [here](ftp://ftp1.digi.com/support/documentation/DigiGeek.zip)

## <span id="page-4-1"></span>**Prerequisites – If You Can Ping, You Can Use This Thing!**

This guide is not intended to teach a user basic Internet and TCP/IP networking skills. In order to use the information in this guide, you should be able to configure your Digi device for your network so that you can ping it with a PC connected to the same network.

## <span id="page-4-2"></span>**Getting Help with TCP/IP and Wi-Fi Setup**

You have plenty of options if you need to get help with basic TCP/IP and Wi-Fi.

- 1. An online TCP/IP Tutorial: <http://www.w3schools.com/tcpip/default.asp>
- 2. Digi has a guide for Wi-Fi available here: [http://ftp1.digi.com/support/documentation/digi\\_wireless\\_troubleshooting\\_guide.pdf](http://ftp1.digi.com/support/documentation/digi_wireless_troubleshooting_guide.pdf)
- 3. In addition, your device's user manual should have a chapter dedicated to TCP/IP and networking.

## <span id="page-4-3"></span>**The Study Guide or the Short Cut?**

The chapters build on each other and one good approach would be to work from the beginning of the workbook to the end as a learning experience. Another equally valid approach would be to scan the chapter headings to find something similar to your project and use the example there as a starting point.

#### <span id="page-5-0"></span>**C Code**

A text box containing code written in C will have a gray background.

```
void some_function()
{
   printf("I am C code\n");
}
```
#### <span id="page-5-1"></span>**HTML Code**

A text box containing HTML code will have a light green background.

```
<html><title>some title</title>
<head></head>
<body>I am HTML Code</body>
</html>
```
#### <span id="page-5-2"></span>**XML File**

A text box containing XML will have a blue background.

```
<!-- My XML file --> 
<Stuff>
 <My_File>I am an XML File</My_File>
</Stuff>
```
#### <span id="page-5-3"></span>**Provide us with Your Feedback**

If there is something that:

- Does not work
- Could be explained better
- You think is missing
- You like

Please, let us know by contacting our team at the following URL:

**Digi Support:** <http://www.digi.com/support/>

# <span id="page-6-0"></span>**Chapter 2 - The Server-Client Relationship**

Web pages are not dynamic in nature. With some clever coding we can produce dynamic behavior, but first we should understand the inherent limitations of the relationship between the HTTP server and the client running a browser like Microsoft's Internet Explorer or Mozilla's Firefox.

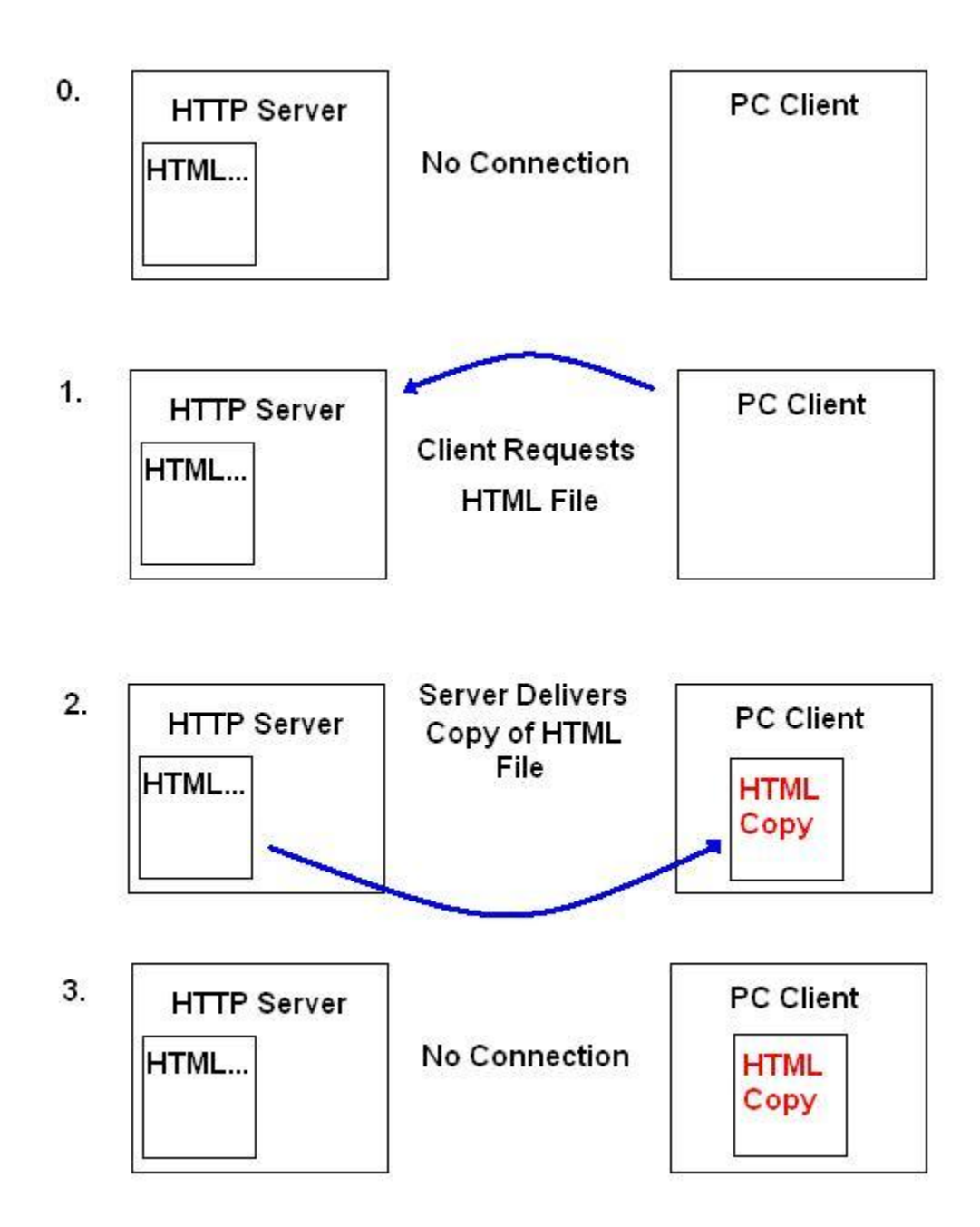

The important thing to notice is that there is no continuous connection between the client and the web server. (After the HTML page has been served, we could shoot the server with a shotgun, and the client would not notice because it already has the data.)

#### <span id="page-7-0"></span>**Example – An Analogy for a Normal HTML page**

If we pretend that I am the server and you are the client we can recreate this relationship.

- 0. You are in your car and I am home watching my TV. (No connection between client and server.)
- 1. If you want directions to the pizza parlor, you call me. (Client requests data.)
- 2. I tell you how to get there. (Server supplies data.)
- 3. We hang up. (No connection between client and server.)
- 4. You get there but now you cannot find the parking so you call me back. (Client makes new request for data.)
- 5. I tell you where to park. (Server supplies data.)
- 6. We hang up. (No connection between client and server.)

The key concept here is that there will be **no fresh data without a new request to the server**. This is how a web server typically works. An easy way to demonstrate this is to load a web page and then unplug your PC's Ethernet cable. The web page will not notice that it does not have access to the web server anymore because it has already been loaded. (Later we will see that web pages can execute programs that change this behavior.)

#### <span id="page-7-1"></span>**TIP: Auto-refreshing the Page is an Option**

With a bit of HTML code in the head element, you can have the page automatically refresh itself in a given time interval.

#### <head>**<meta http-equiv="refresh" content="300" >**</head>

The value in quotes after the **content** attribute is the number of seconds until the page automatically refreshes itself. If you want a different time interval, we could change the value of **content** in our refreshing meta tag. This example would refresh the page every 5 minutes (300 seconds). In an autorefreshing example, you would call my phone every 5 minutes for new instructions to the pizza parlor.

# <span id="page-8-0"></span>**Chapter 3 - Embedded Devices have a limited CPU budget**

The PC viewing the web page typically has more resources than the embedded web server. You can use that to your advantage by pushing the heavy lifting out to the browser. By calling on the PC's memory and CPU, we can have very complicated script, code, or animation and still be very responsive as a web server without overly taxing our embedded device.

You can create very complicated code in the browser using:

- HTML
- Java Applets
- JavaScript and AJAX
- Flash
- AJAX
- Yahoo User Interface
- Canvas
- Plenty more to boot...

The Digi Advanced Web Server (AWS) does not support server-side scripting. While these might work just fine on a more powerful web server, the embedded computer will not be able to run them. Even if it could, the processing power required to handle them might make it a bad choice. A good rule of thumb to remember is that anything that runs on the server side will not work because it would require a special command interpreter from the web server.

You cannot use the following server-side scripting languages or programs:

- Java Servlets
- $\bullet$  PHP
- $\bullet$  SQL
- Apache
- MediaWiki
- WordPress
- Etc…

#### <span id="page-8-1"></span>**Question – How Much Can this Little Guy Handle?**

Can the Digi embedded computer serve interactive web pages with an ARM processor?

#### <span id="page-8-2"></span>**Answer – Quite a Bit!**

Just looking at the example web pages served by the Digi devices will show you a collection of cascading style sheets, JavaScript files, and more. You will probably be surprised by how much performance you can get out of an embedded web server.

## <span id="page-9-0"></span>**Chapter 4 - Serving a Basic Web Page**

Serving a web page with Digi Embedded devices is very easy.

Here is an example of a simple web page:

```
<html><title>some title</title>
<head></head>
<body>
Hello World!
</body>
</html>
```
The page should generate the following in the browser:

Hello World!

How can we serve this page with a Digi Embedded device running NET+OS?

## <span id="page-9-1"></span>**Prep Work – Building a Project, Tweaking Files, and PBuilder**

Starting from a fresh project here are the steps required using NET+OS version 7.5.

1. Open a new NET+OS project by selecting File → New → NET+OS Project from the main menu. This will load the **NET+OS Project** window:

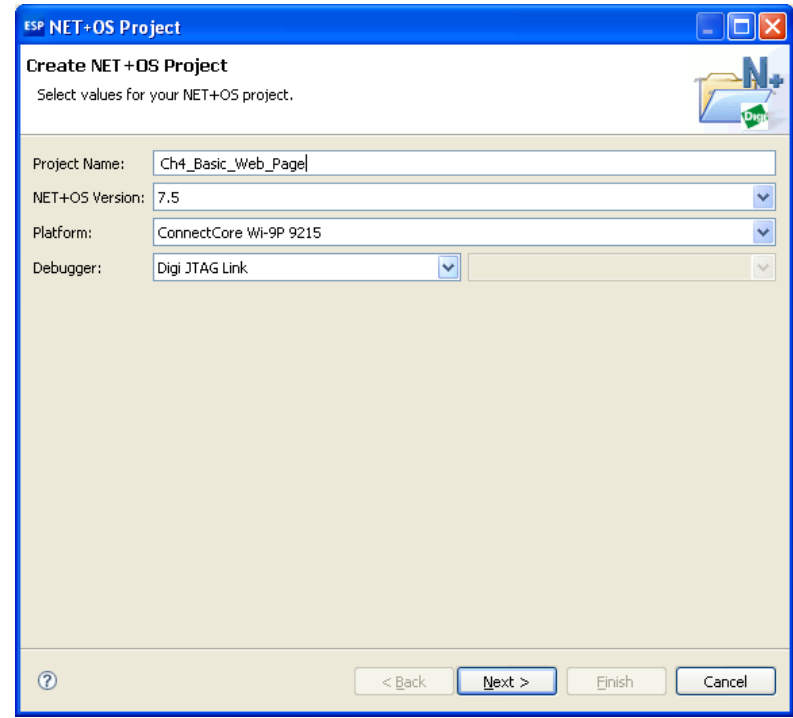

- 2. Enter a name for your project, select your version of NET+OS, your hardware, and click **Next**.
- 3. The Network Configuration window will be displayed. Configure your TCP/IP connection and select **Next**. (For my examples I used an **Ethernet** cable and a static IP address without using Wi-Fi.)

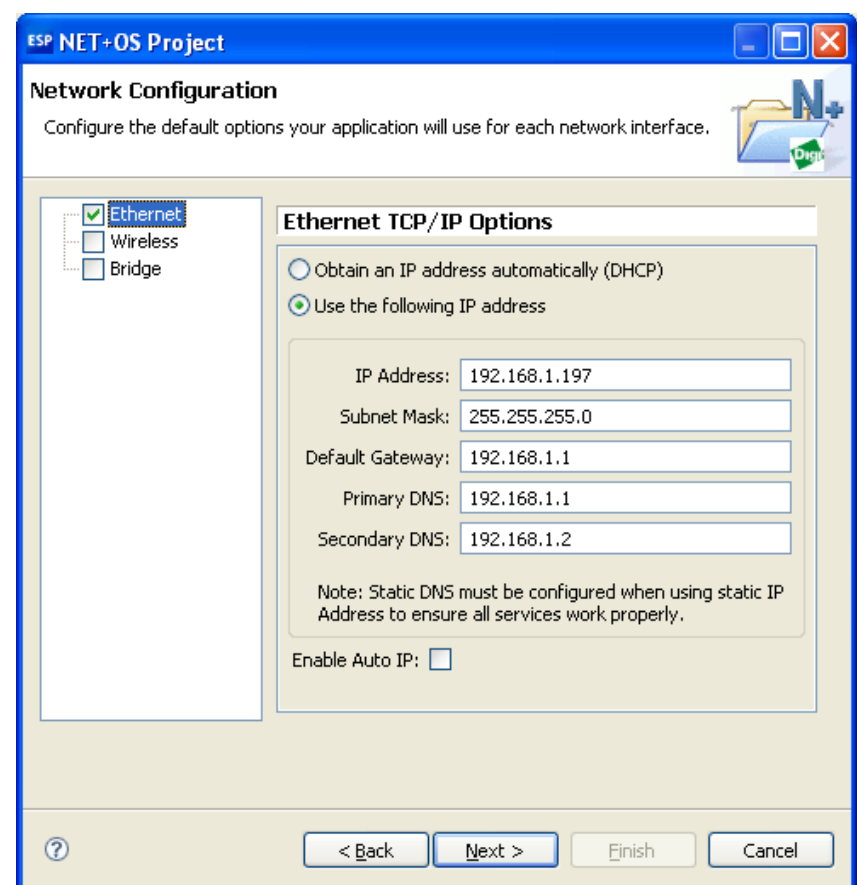

To configure a Wi-Fi connection, select the **Wireless** option on the menu to the left:

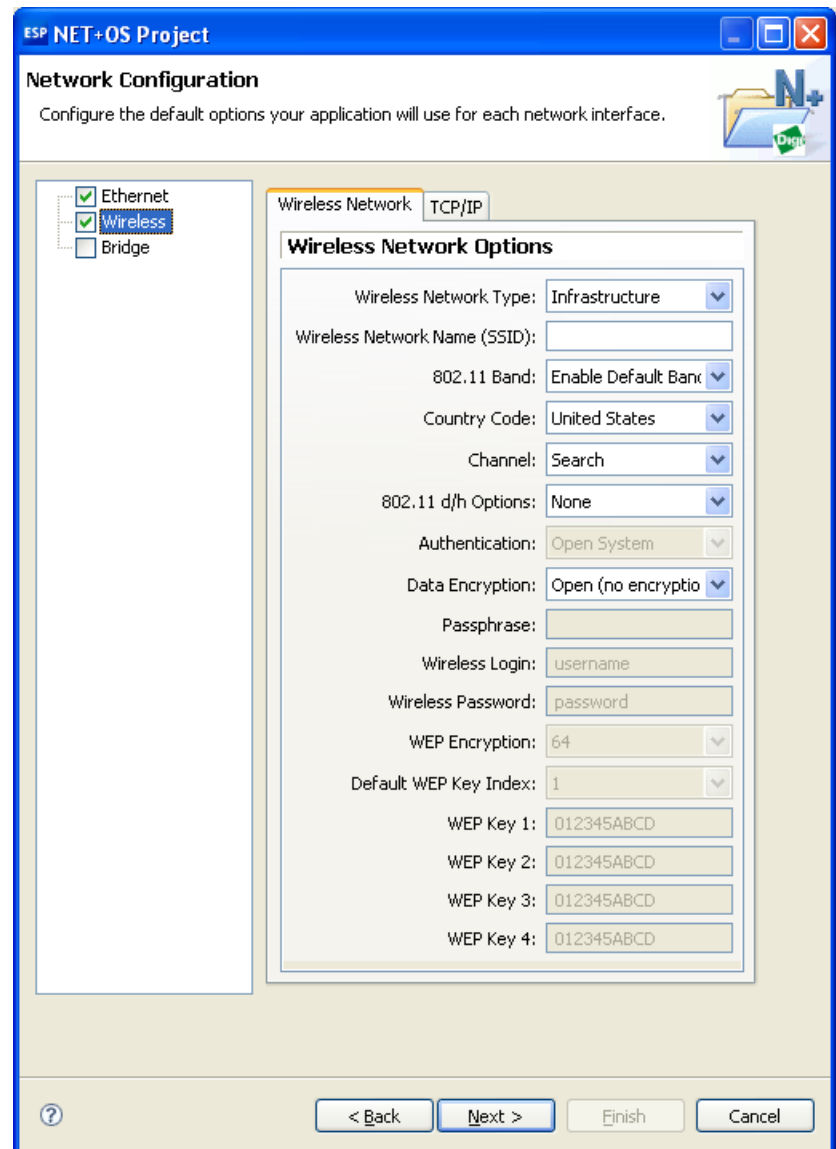

4. Next, choose the Services you wish to include with your project and click **Next**. (In this example, I only chose the **Web Server**.)

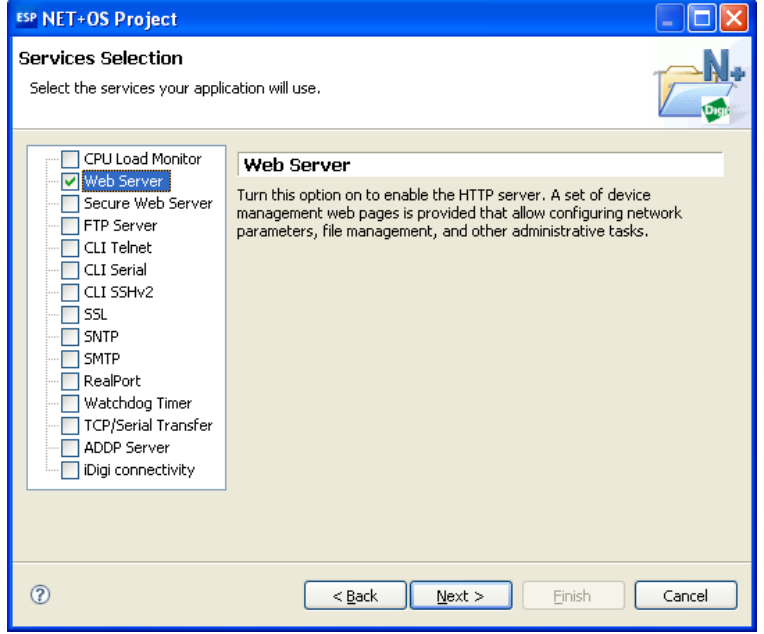

5. NET+OS will prompt you for additional settings which you might be able to accept by default. If your environment settings are different you can change them here.

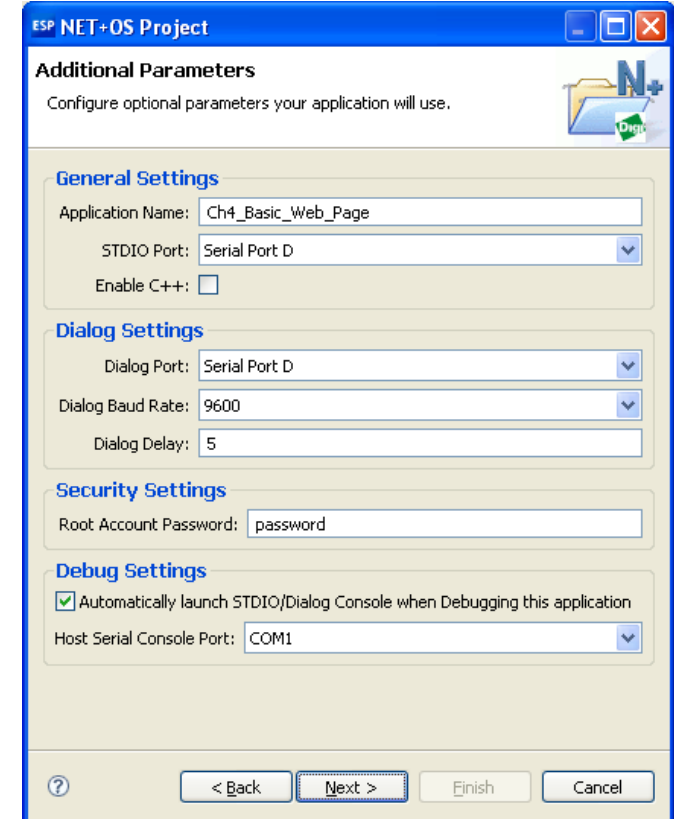

6. The final screen will show you a brief summary of your choices. To create the project select **Finish**.

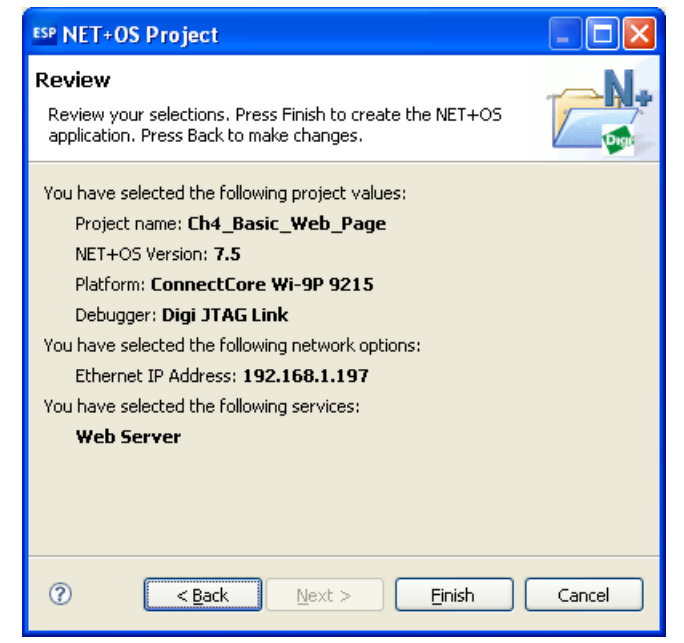

7. With the project created you can view the files in the **Project Explorer** on the left hand side of the screen.

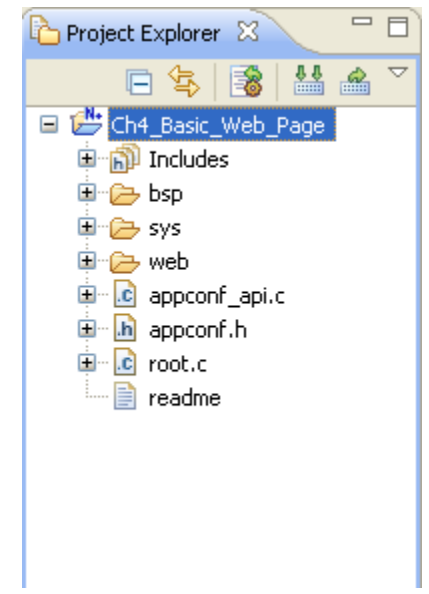

- 8. Using Project Explorer, Open the **web/webcontents** directory.
- 9. Remove all the files in the **web/webcontents/html** directory. Note that the files PbSetup.txt and RpUsrDct.txt present in the **web/webcontents** directory should be not be deleted.
- 10. Open the **web/result** directory and remove all the files.

11. Remove all the remaining files from the **web** directory except PBuilder.pbb as shown here:

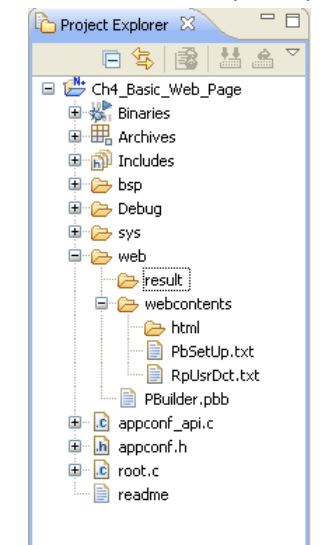

12. Right click on the **web/webcontents/html** directory and select **New** and then **File** to add a web page to the directory:

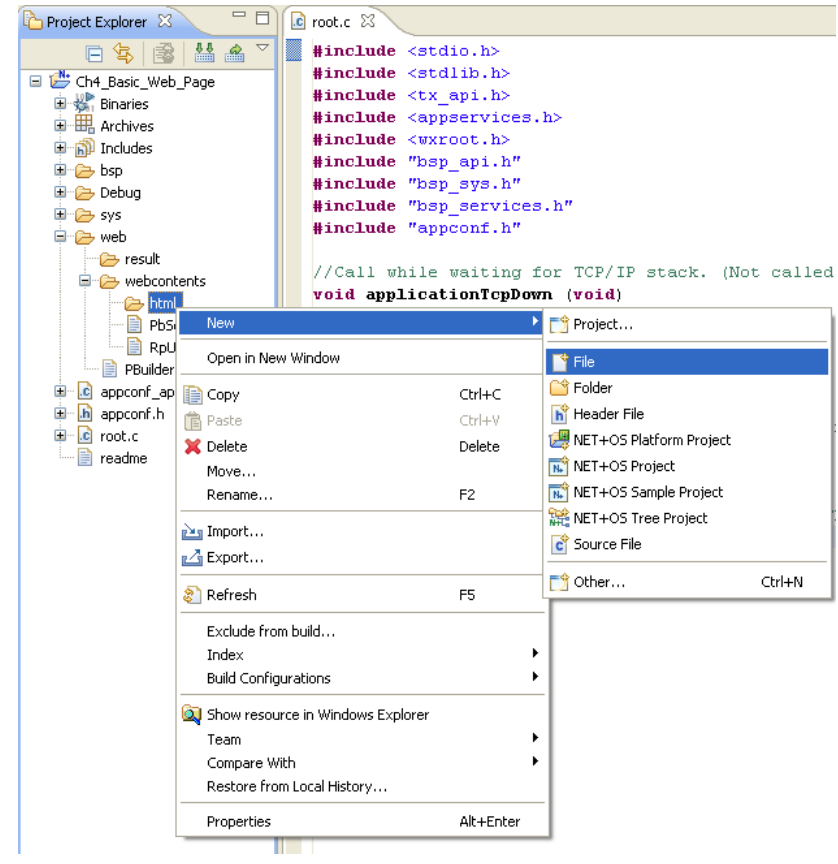

13. Name the file and select **Finish**.

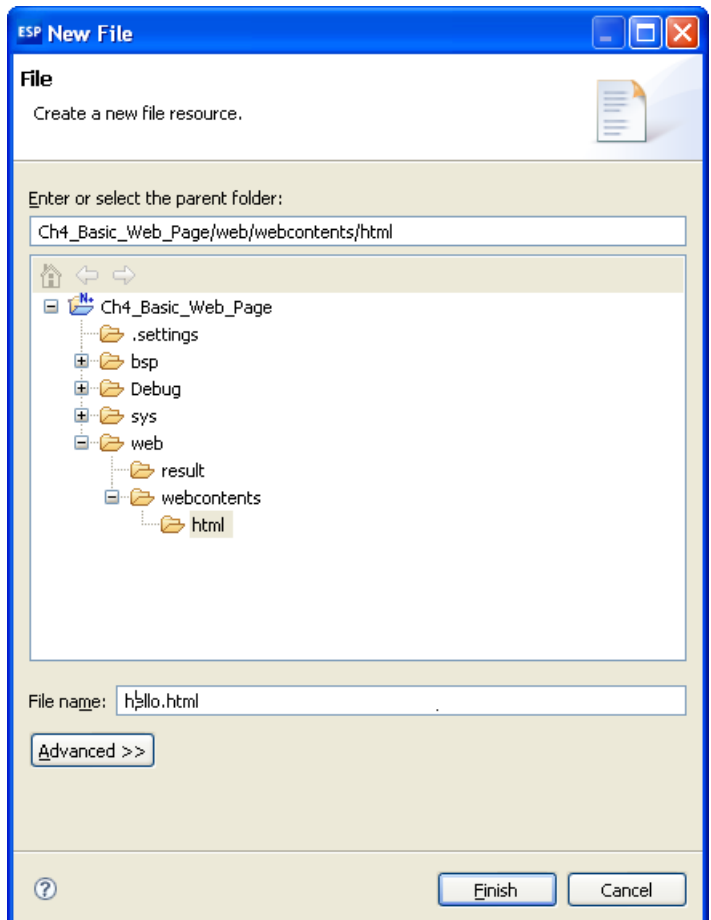

14. To edit the HTML file, right click on it in the **Project Explorer** and choose **Open With**  $\rightarrow$  **Text Editor**.

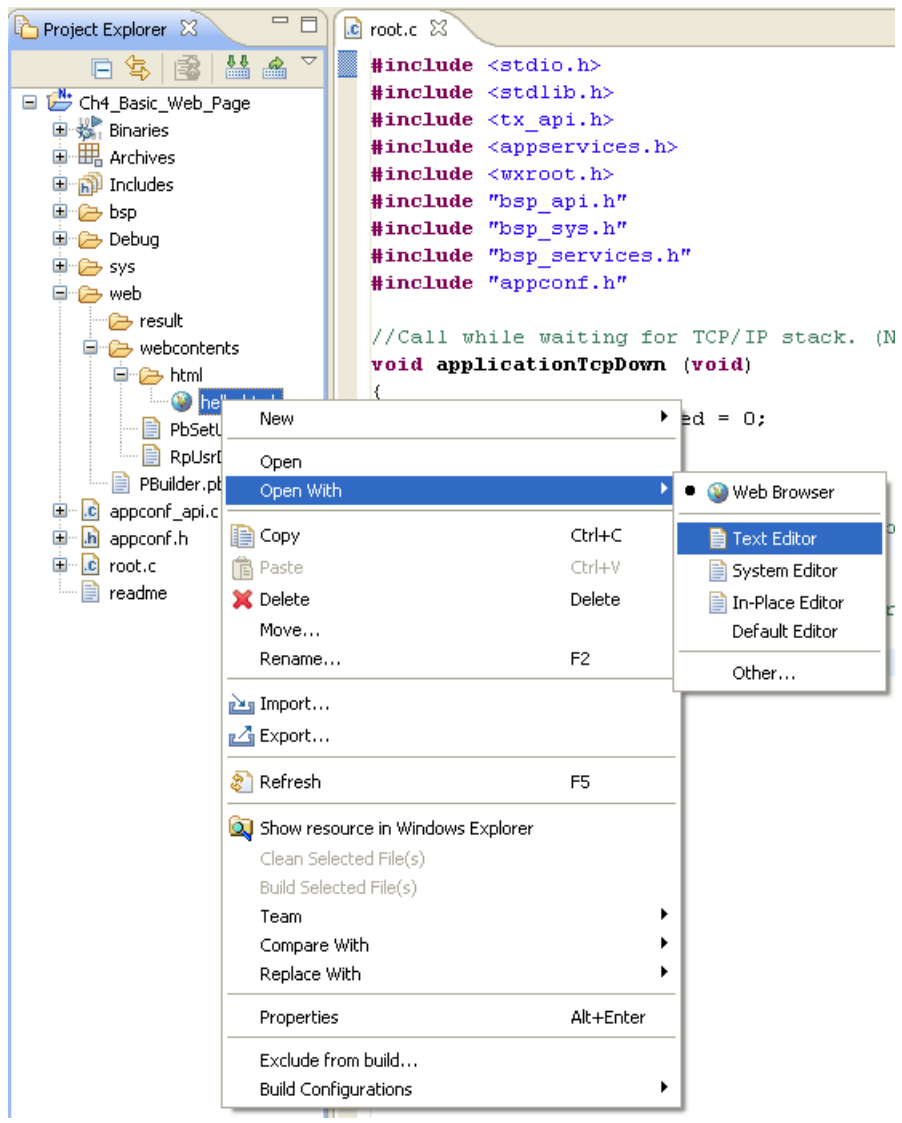

15. Create your HTML file in the editing window and save it.

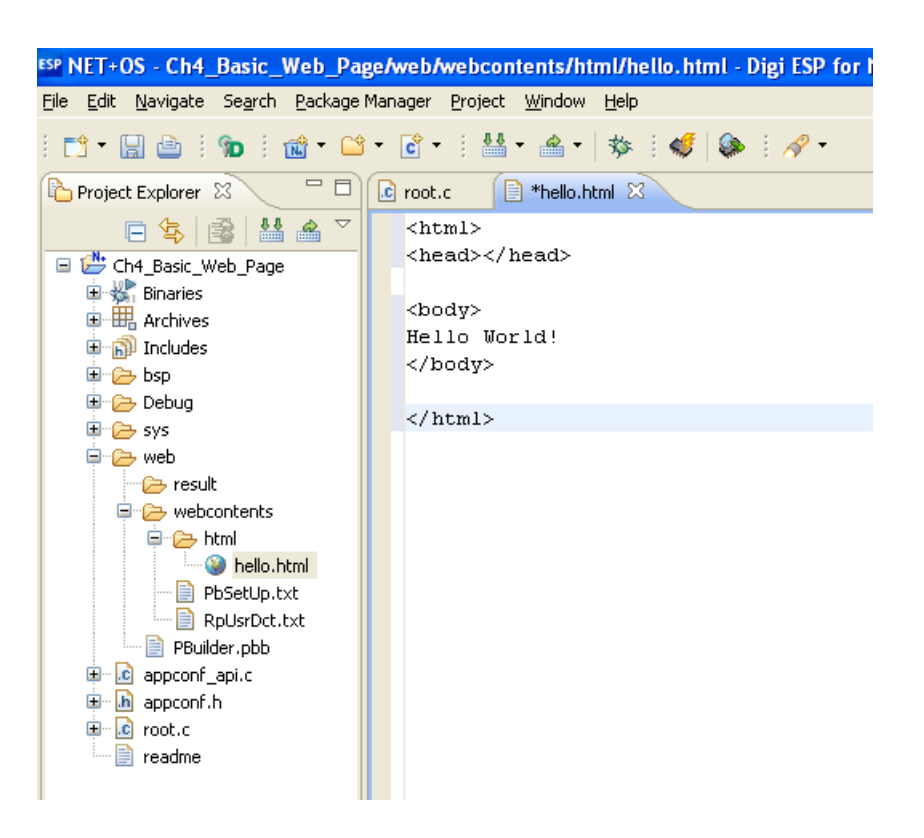

16. Next, open the **PBuilder.pbb** file by double clicking on it and then remove all references to anything except your web page.

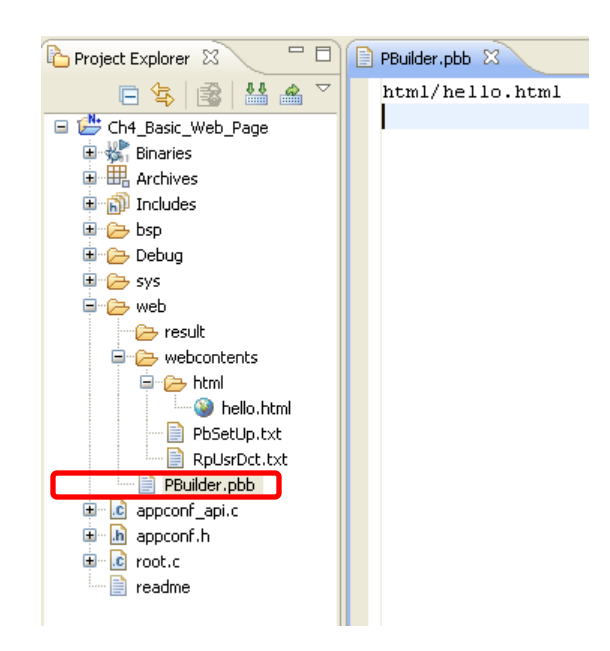

The initial contents of the PBuilder.pbb file are shown below. Note that there is one carriage return at the end of the file. You need a single carriage return at the end of the .pbb file and only one carriage return. Anything else will cause trouble.

html/index.htm html/network\_config.htm html/wireless\_network\_config.htm html/wireless\_ip\_config.htm html/upload\_firmware.htm html/reboot.htm html/reboot\_status.htm html/filelist.htm html/cwm\_connections\_config.htm html/cwm\_advanced\_config.htm html/cwm\_certificate\_config.htm help/cwm\_config\_help.htm mesh/mesh\_config.htm mesh/mesh\_legacy\_serial\_config.htm mesh/mesh\_zigbee\_advanced\_config.htm mesh/mesh\_zigbee\_config.htm mesh/mesh\_zigbee\_config\_table.htm mesh/mesh\_network\_view.htm mesh/mesh\_device\_state.htm mesh/mesh\_fw\_update.htm css/stylesheet.css img/logo.gif img/back.gif img/back\_off.gif img/forward.gif img/forward\_off.gif img/tabclose.gif img/tabopen.gif img/help.gif scripts/errhandler.js scripts/utils.js scripts/validation.js

Here is the updated PBuilder.pbb file.

html/hello.html

17. **Reminder** - Ensure that the PBuilder.pbb file has one (and only one) carriage return following the final line.

18. Next, run the PBuilder utility by right clicking on the name of your project and selecting **PBuilder** from the list of options. (If you run PBuilder without deleting the old files, you can make use of the merge utility to combine the old file and the new one. For more information about the merge utility, consult the NET+OS documentation.)

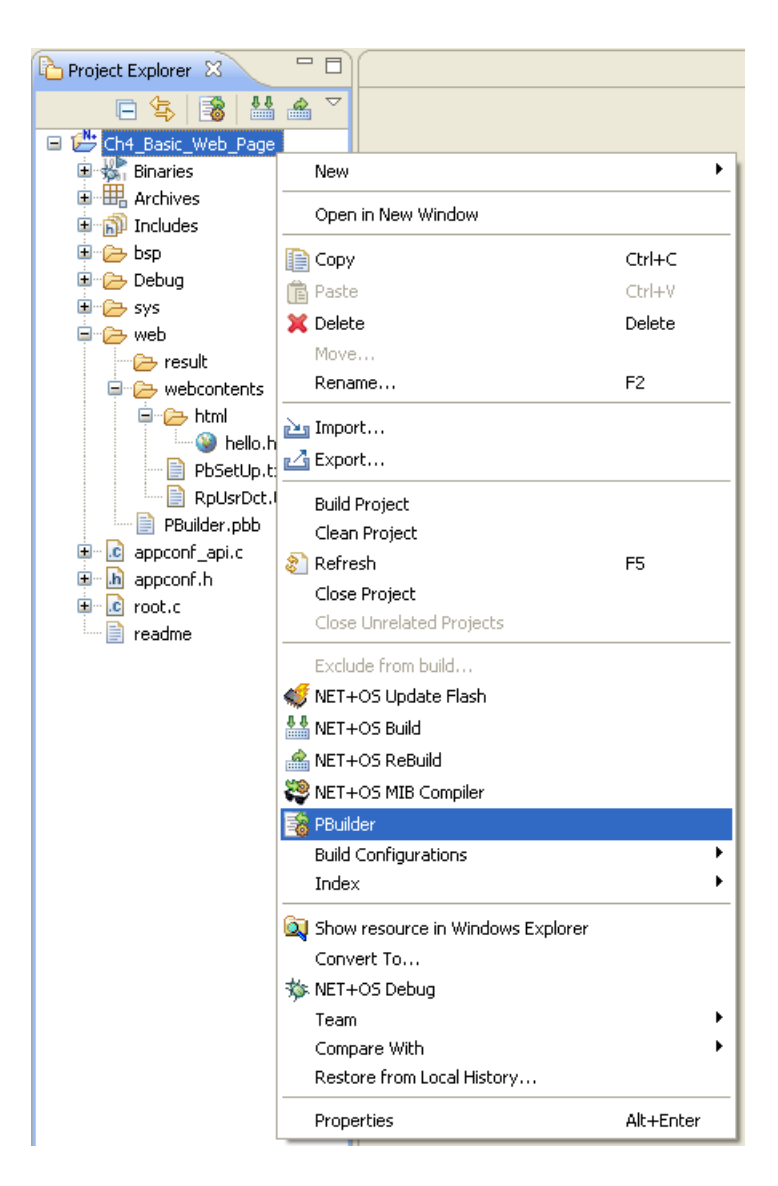

- 19. After running the PBuilder program note that:
	- In the **web/result/fixed** directory the file **RpPages.c** has been created.  $\bullet$
	- In the **web/result/fixed/html** directory the file **hello.c** has been created.  $\bullet$
	- In the **web/result/stubs** directory the files **RpUsrDct.c** and **RpUsrDct.h** have been created.  $\bullet$
	- $\bullet$ In the **web/result/stubs/html** directory the file **hello\_v.c** has been created.

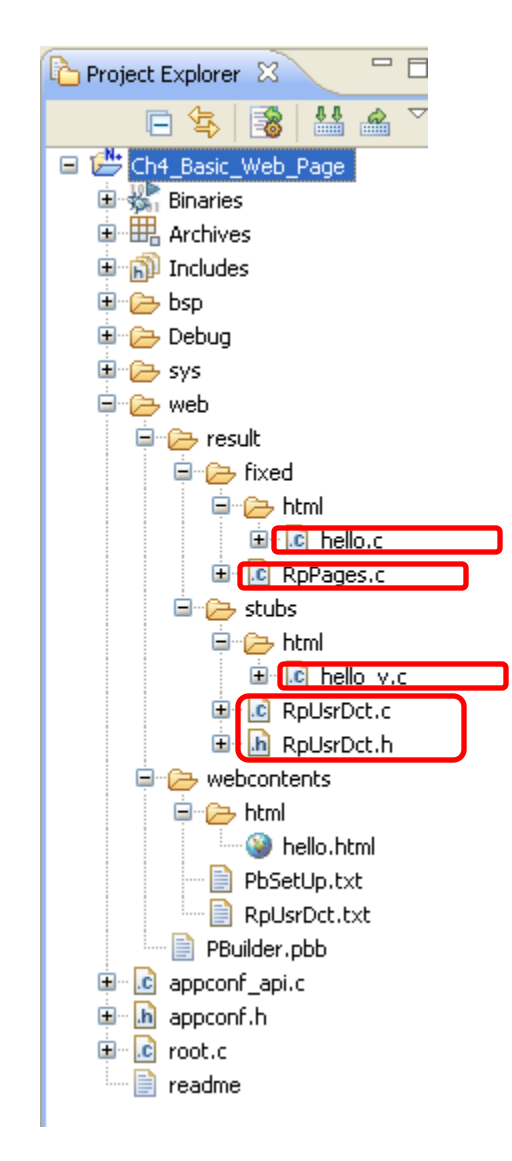

20. Build the project by right clicking on your project in the **Project Explorer** and selecting **NET+OS Build**. (There are many different ways to select the **Build** option within the GUI including the toolbar and the main menu.)

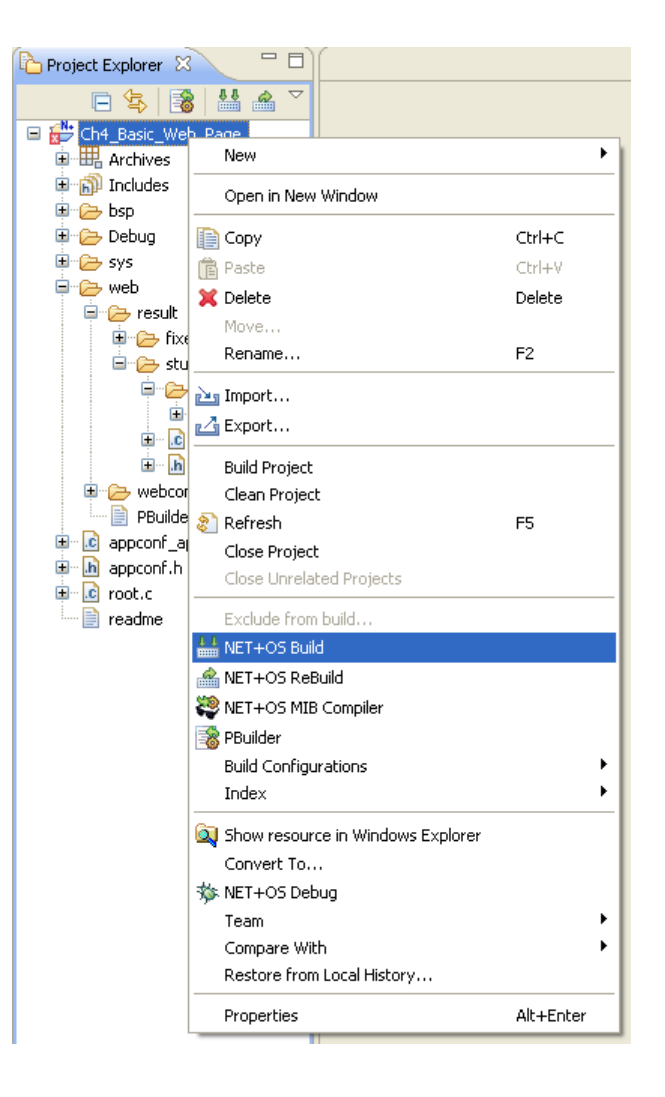

21. Run the debugger for your project by right clicking on your project in the **Project Explorer** and selecting **NET+OS Debug**. (There are many different ways to select the **Debug** option within the GUI including the toolbar and the main menu.)

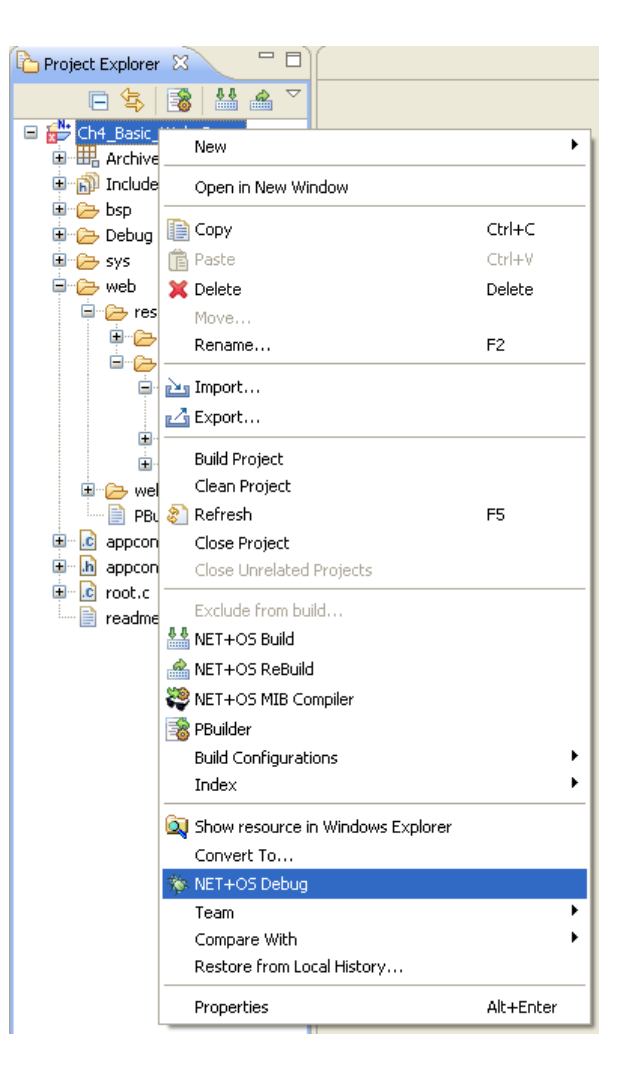

22. When the debugger starts, it will switch the GUI to the debugger view. On the upper left side you will see the program's threads display as well as a series of buttons that resemble the controls on a DVD player. The debugger will automatically insert two break points into your code and will pause at each one to wait for you to press the green play button. In the image below, the debugger is waiting for the user to press the green play button shown in the **Debug** tab.

When the button is pressed once, you will see information scrolling through the bottom window in the **STDIO Serial Console** tab. There will be a planned pause for 5 seconds as the program waits to see if you want to change any settings. After the pause, execution will continue until you hit the second break point. Press the green play button again and your program will execute and continue running freely.

**BD** 

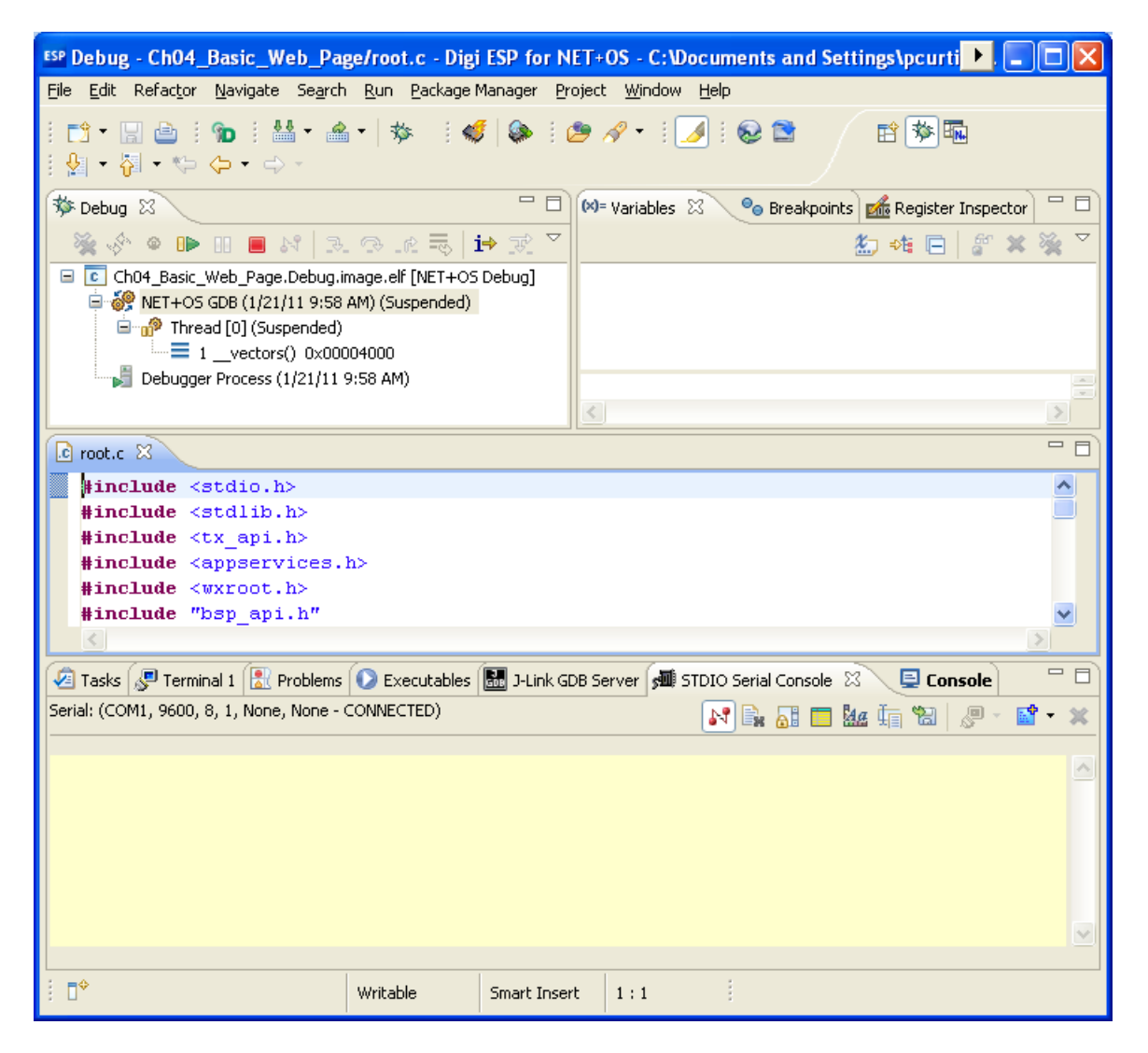

23. In order to switch between the debugging perspective and the NET+OS perspective you can click on the three icons in the tab located in the upper right corner. From left to right, the first Icon is the **Open Perspective** (which you will not use), the **Debugger Perspective** (shown above), and the **NET+OS Perspective** which is where you will do the majority of your editing.

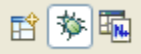

#### <span id="page-24-0"></span>**Now What?**

With the program running on your embedded device you should now be able to point a browser to the IP address of your controller to view the web page. Assuming you have configured your TCP/IP settings correctly in **step 3** above you can now serve the basic web page with a Digi device.

Next we can take a look at the automatic code generated in the **root.c** file. The code below may look intimidating but we can trim that down a bit to make it easier to work with.

```
#include <stdio.h>
#include <stdlib.h>
#include <tx_api.h>
#include <appservices.h>
#include <wxroot.h>
#include "bsp_api.h"
#include "bsp_sys.h"
#include "bsp_services.h"
#include "appconf.h"
#if (BSP_IDIGI_ENABLED == TRUE)
#include "netosIo.h"
#include "stringUtil.h"
#include "idigi_api.h"
#include "ssl_cert.h"
#endif
#if (BSP_IDIGI_ENABLED == TRUE)
 /* This function gets SSL certificates from the file system.
 * If this function is able to read all SSL certificates are in the file system,
 * it will add all certificates in SSL Cert database and initialize
 * cert for iDigi Device Protocol.
 */
int ssl_cert_init(void)
{
#if (FLASH_FILESYSTEM_ENABLED == TRUE)
   NaStatus ccode; 
   if (NABspFilesystemForCLib == 0)
 {
     printf("Please enable BSP_INCLUDE_FILESYSTEM_FOR_CLIBRARY to include SSL 
certificate for iDigi\n");
   }
   else
   {
    ccode = sslcertificate_Init();
     if (ccode == NASTATUS_SUCCESS)
     {
       iDigiRegisterSslCert();
     }
     else
     {
      printf("sslCertificate_Init fails error = 0x%\ln", (unsigned)ccode);
 }
```

```
 }
#else
     printf("Please enable FLASH_FILESYSTEM_ENABLED and 
BSP_INCLUDE_FILESYSTEM_FOR_CLIBRARY to include SSL certificate for iDigi\n");
#endif
   return 0;
}
#endif
/* this function is defined for APP_IDIGI_INIT in appconf.h and
 * is called by BSP to initialize the command callback function.
 */
int app_idigi_init(void)
{
\#if (BSP_IDIGI_ENABLED == TRUE)
   ssl_cert_init();
#endif
   return 0;
}
/*
    Function: void applicationTcpDown (void)
 *
    Description:
 *
 * This routine will be called by the NET+OS root thread once every<br>* Clock tick while it is waiting for the TCP/TB stack to come un
 * clock tick while it is waiting for the TCP/IP stack to come up.<br>This function can increment a sounter averytime it's salled to
 * This function can increment a counter everytime it's called to 
 * keep track of how long we've been waiting for the stack to start.<br>* The we've been waiting too long then this function can do something
 * If we've been waiting too long, then this function can do something
         to handle the error.
 *
 * This function will not be called once the stack has started.
 * Parameters:
 * none
 * Return Values:
         none
 */
void applicationTcpDown (void)
{
  static int ticksPassed = 0;
   ticksPassed++;
/*
 * Code to handle error condition if the stack doesn't come up goes here.
 */
}
/*
    Function: void applicationStart (void)
 *
    Description:
 *
 * This routine is responsible for starting the user application. It should 
 * create any threads or other resources the application needs.
 * ThreadX, the NET+OS device drivers, and the TCP/IP stack will be running
         when this function is called.
 *
 * Parameters:
 * none
 * Return Values:
        none
 */
```

```
void applicationStart (void)
{
      /* Initialize the system services for the application. */
      initAppServices();
/*
  Code to start the user application goes here.
 */
    printf ("Hello World. %s Ready\n", APP_DIALOG_APP_NAME);
}
```
Here is a much reduced version of the **root.c** file that is just big enough to meet our needs.

```
#include <stdio.h>
#include <stdlib.h>
#include <tx_api.h>
#include <appservices.h>
#include <wxroot.h>
#include "bsp_api.h"
#include "bsp_sys.h"
#include "bsp_services.h"
#include "appconf.h"
//Dummy function as a placeholder for iDigi. (See APP_IDIGI_INIT in appconf.h)
int app_idigi_init(void)
{
  return 0;
}
//Call while waiting for TCP/IP stack. (Not called after stack has started.)
void applicationTcpDown (void)
{
  static int ticksPassed = 0;
   ticksPassed++;
}
//Display message in STDIO indicating web page is ready.
void applicationStart (void)
{
initAppServices();  /<u>/Init</u> web server & go
 printf ("Web page is active!! Point your browser to %s\n", APP_IP_ADDRESS); 
}
```
This shorter version of **root.c** also works and will serve your web page without any issue.

## <span id="page-26-0"></span>**TIP – Do Not Choke Your Embedded Web Server**

Make note here that the threaded OS automatically services the web server without you having to do anything but start it up in the root.c file. If your web server is not responsive, it may be because you are calling a blocking function (or an interrupt) that prevents the CPU from servicing requests for the web server.

# <span id="page-27-0"></span>**Chapter 5 – Sneaky but Useful Comment Tags**

Digi has created HTML tags you can use within the comments of your web page that allow easy integration with the embedded device. Because the special tags are tucked into comments, the browser will never see them and they will not interfere with your standard HTML code if you preview it a browser. After you run the HTML code through PBuilder, the tags will be "compiled" and won't show up in the final web page served by the Digi controller.

## <span id="page-27-1"></span>**Get information from the embedded device to display in the browser**

Assuming I have a variable named MyData defined on my embedded device, I can access and display it with matched pairs of **RpGet** tags as shown here:

```
<html><title>some title</title>
<head></head>
<body>
<!-- Display a 16-bit signed value -->
<!-- RpDisplayText RpTextType=Signed16 RpGetType=Direct RpGetPtr=MyData --> 
<!-- RpEnd --> 
</body>
\frac{1}{2}/html>
```
- o **RpDisplayText** will display the value stored on the controller and also functions as an opening tag to be paired with the closing tag **RpEnd**.
- o **RpTextType** defines what type of value is displayed. In this case it is a 16-bit signed integer.
- o **RPGetType** specified as **Direct** indicates that we are directly referencing the memory location of the data by the variable name indicated by the next tag, **RpGetPtr**.
- o **RpGetPtr** is the name of the variable on the controller and works like a pointer to the data.
- o **RpEnd** is a closing comment tag paired with the opening tag **RpDisplayText**.

Remember that the **RpGet** tags will retrieve information from the embedded controller to display in the browser. For more information on how to use the **RpDisplayText** comment tag, consult the *Advanced*  Web ServerToolkit manual located by default in the C:\netos75\Documentation directory.

#### <span id="page-28-0"></span>**Set information from the browser on the embedded device**

Assuming I have a variable named MyData defined on my embedded device, I can both change and display it with comment matched pairs tags as shown here:

```
<html>
<title>some title</title>
<head></head>
<body>
<!-- …more stuff up here having to do with forms --> 
<!-- This comment block configures our form and the variables we will use -->
<!-- RpFormInput type="text" name="NameField"
             RpGetType=Direct RpGetPtr=MyData 
 RpSetType=Direct RpSetPtr=MyData --> 
<input type="text" name="NameField" size="32" maxlength="32" />
<!-- RpEnd --> 
<!-- …more stuff down here having to do with forms --> 
</body>
</html>
```
All of this needs to be combined with other tags to build an HTML form but to start with you can see that the various **RpGet** tags are matched by **RpSet** tags which send data back to the controller.

- o **RpFormInput** will provide PBuilder with the information it needs to prepare the C code that supports the HTML <INPUT> tags. It also functions as an opening tag to be paired with the closing tag **RpEnd**.
- o **RpSetType** specified as **Direct** indicates that we are directly referencing the memory location of the data by the variable name indicated by the next tag, **RpSetPtr**.
- o **RpSetPtr** is a pointer to the name of the variable on the controller and works like a pointer to the data.
- o **RpEnd** is a closing comment tag paired with the opening tag, **RpFormInput**.

As the comments in the snippet indicate, there is more that must be done before this is working code, but for now, it provides us an understanding of how to pass information back and forth between the browser and the server.

Remember that the **RpSet** comment tags will send information from the browser to the embedded controller. For more information on how to use the **RpDisplayText** comment tag, consult the *Advanced*  Web Server Toolkit manual located by default in the C:\netos75\Documentation directory.

# <span id="page-29-0"></span>**Chapter 6 - Introducing Stub Functions**

Beyond reading or changing values on the controller you can also reference callback functions called "Stub Functions" to handle tasks related to your web page. Instead of using the **Direct** keyword with the **RPGetType** and **RpSetType** comment tags to reference memory locations directly, you will use the **Function** keyword to reference a stub function:

```
<html><title>some title</title>
<head></head>
<body>
<!-- …more stuff up here having to do with forms --> 
<!-- This comment block configures our form and what variables we will use -->
<!-- RpFormInput type="text" name="NameField" size="32" maxlength="32" 
RPGetType=Function RpGetPtr=GetMyData
RpSetType=Function RpSetPtr=SetMyData -->
<input type="text" name="NameField" size="32" maxlength="32" />
\lt!! -- RpEnd -->
<!-- …more stuff down here having to do with forms --> 
</body>
</html>
```
After running the web page through the Pbuilder utility, empty placeholder functions will be created for your project in the web  $\rightarrow$  result  $\rightarrow$  stubs  $\rightarrow$  html folder. In this example I have added some minor functionality to each of the functions. We will create a working sample with a stub function later after we try working with more basic examples.

```
/* Created with PageBuilder version 4.04 on Mon Dec 20 11:10:27 2010 */
#include "AsExtern.h"
#if RomPagerServer
/* ******************************************* */
        Built from "html\trigger_cb.html" * */
/* ******************************************* */
extern char MyData[50]; //Defined in web/result/stubs/html/formsubmitted_v.c
extern char *GetMyData(void);
char *GetMyData(void)
{
   return MyData;
}
extern void SetMyData(char *theValuePtr);
void SetMyData(char *theValuePtr)
{
  strcpy(MyData, theValuePtr);
   return;
#endif
            /* RomPagerServer */
```
# <span id="page-30-0"></span>**Chapter 7 - Using Comment RpGet Tags with a Basic Web Page**

Create a new project using the steps described in Chapter 4 or edit the existing project.

#### <span id="page-30-1"></span>**The HTML Code**

Here is a simple web page called showdata.html with comment **RpGet** tags included that point back directly to the C variables. (I have placed the comment tags in **bold green** text.)

```
<html>
<title>some title</title>
<head></head>
<body>
<!-- Display a 16-bit signed value -->
My Data =<!-- RpDisplayText RpTextType=Signed16 RpGetType=Direct RpGetPtr=MyData --> 
\left| -1 \right| --> RpEnd --> <br />
<!-- Display a string -->
My String =<!-- RpDisplayText RpTextType=ASCII RpGetType=Direct RpGetPtr=MyString --> 
<!-- RpEnd -->"<br />
</body>
</html>
```
This HTML code will need to be run through the Pbuilder utility in order to link it logically to the C code running on the controller. Once Pbuilder has been run successfully, we can pass variable information from the controller to the browser directly.

Running the showdata.html web page through Pbuilder will produce a showdata.c file in the web  $\rightarrow$ result  $\rightarrow$  fixed  $\rightarrow$  html folder which represents a C language version of the web page. This file might be intellectually interesting because it shows how NET+OS represents HTML as C code, but for our purposes we can ignore it for the moment.

Pbuilder will also produce another c file which we are interested in called the showdata\_v.c. You will find this file in the file in the web  $\rightarrow$  result  $\rightarrow$  stubs  $\rightarrow$  html folder. The **showdata\_v.c** file created by PBuilder will initially look like this:

```
* Created with PageBuilder version 4.04 on Thu Jan 20 13:25:14 2011 */#include "AsExtern.h"
#if RomPagerServer
/* ***************************************** */
/* * Built from "html\showdata.html" * */
/* ***************************************** */
Signed16 MyData = 0;
char MyString[] = "";
#endif /* RomPagerServer */
```
I have edited the **showdata\_v.c** file to define my variables as an integer and an array of characters with fifty elements.

```
/* Created with PageBuilder version 4.04 on Wed Dec 15 13:30:26 2010 */
#include "AsExtern.h"
#if RomPagerServer
/* ***************************************** */
/* * Built from "html\showdata.html" * */
/* ***************************************** */
//See root.c and showdata.html for usage<br>int MyData = 0: //Edited to chang
\mathop{\mathsf{int}} MyData = 0; \hskip1cm \text{/} //Edited to change "Unsigned16" type to "int"
char MyString[50];    //Edited to set size
#endif /* RomPagerServer */
```
### <span id="page-31-0"></span>**The root.c Code**

The code in **root.c** below demonstrates how to set the variables. (This is a stripped down version of **root.c** created just as we did in Chapter 4.)

```
#include <stdio.h>
#include <stdlib.h>
#include <tx_api.h>
#include <appservices.h>
#include <wxroot.h>
#include "bsp_api.h"
#include "bsp_sys.h"
#include "bsp_services.h"
#include "appconf.h"
//Web variables defined in web/result/stubs/html/showdata_v.c file
extern int MyData;
extern char MyString[50];
//Dummy function as a placeholder for iDigi. (See APP_IDIGI_INIT in appconf.h)
int app_idigi_init(void)
{
  return 0;
}
//Call while waiting for TCP/IP stack. (Not called after stack has started.)
void applicationTcpDown (void)
{
  static int ticksPassed = 0;
   ticksPassed++;
}
//Display message in STDIO indicating web page is ready.
void applicationStart (void)
{
   initAppServices(); //Init web server & go
printf ("Point your browser to %s\n", APP_IP_ADDRESS);
 strcpy(MyString, "Output Data"); //Set MyString variable
  while(1) {
     MyData++; //Tweak the value of the MyData variable
   }
}
```
With these Pbuilder files created and **root.c** tweaked, we can now serve fresh data from the controller to the page. If the **MyData** integer variable is equal to '**2009**' on the embedded device and the **MyString** string variable is equal to "**Output Data**", the web server will automatically edit the HTML file before it is served to a browser. (I have shown the new data in **bold** text.)

```
<html><title>some title</title>
<head></head>
<body>
<!-- Display a 16-bit signed value -->
My Data = 2009 hr />
<!-- Display a string -->
My String = "Output Data"<br />
</body>
</html>
```
The page generates the following in the browser:

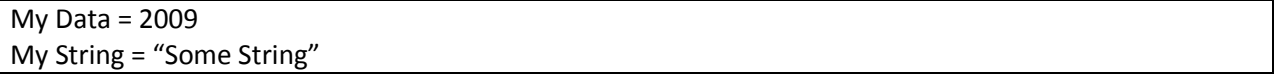

If the data changes on the embedded controller you will need to manually reload the page in order to see the new data displayed in the browser.

# <span id="page-33-0"></span>**Chapter 8 - Our First Dynamic Web Page**

In order to show new data, we can include a meta tag to request that the page automatically reload. This has the advantage of being very easy to do with a single line of HTML code in the head element of the HTML file.

Here is the same page with the meta tag in the header asking for an automatic refresh. A meta tag is an HTML tag with "metadata" or "*data about other data*". The meta tags are placed in the head section of the HTML file.

When the page is loaded in the browser, it will automatically request a refreshed page from the server every 5 seconds. (You will see the automatic refresh request in **bold** text and the comment tags in **bold green** text.)

```
<html><title>some title</title>
<head><meta http-equiv="refresh" content="5"></head> 
<body>
<!-- Display a 16-bit signed value -->
My Data =
<!-- RpDisplayText RpTextType=Signed16 RpGetType=Direct RpGetPtr=MyData --> 
\leftarrow -- RpEnd --><br />
<!-- Display a string -->
My String =<!-- RpDisplayText RpTextType=ASCII RpGetType=Direct RpGetPtr=MyString --> 
\langle -- RpEnd --> \langle br \rangle</body>
</html>
```
**Note:** Remember, if you add the refreshing metatag you will need to rerun the Pbuilder utility again and make any changes to the *filename***\_v.c** file created as we did in the previous chapter. PBuilder will automatically overwrite the files which might cause you to lose any custom code in the *filename* v.c file.

Assuming the MyData integer variable starts at '2009' and MyString starts at "Output String", after they are served from the controller the HTML file will look like this:

```
<html><title>some title</title>
<head><meta http-equiv="refresh" content="5"></head>
<body>
<!-- Display a 16-bit signed value -->
My Data = 2009 cbr />
<!-- Display a string -->
My String = "Output String"<br />
</body>
</html>
```
And the browser will display this:

My Data = 2009 My String = "Output String"

The page will still refresh every 5 seconds, and the controller will still send a copy of fresh data even if it has not changed. If we assume that after 5 seconds the value of MyData has changed to '1967' the file will change showing the new. (I have placed the updated data in **bold** text.)

```
<html><title>some title</title>
<head><meta http-equiv="refresh" content="5"></head>
<body>
<!-- Display a 16-bit signed value -->
My Data = 1967 \text{Br} />
<!-- Display a string -->
My String = "Output String"<br />
</body>
</html>
```
If the value on the controller has changed, when the page refreshes it will display new data like this:

```
My Data = 1967
My String = "Output String"
```
## <span id="page-35-0"></span>**Chapter 9 - Interactive Web Pages Made Easy**

Displaying data is great but in order to use a web page as a user interface, we need the ability to both display and change data from the web page. Fortunately, we can do this with **RpSet** tags. Here is a simple web page called changedata.html with comment **RpSet** tags included that point back directly to the C variables.

### <span id="page-35-1"></span>**Adding an HTML Form and a Submit Button**

We will create a variation of our web page with a form and a **Submit** button added. (You will see the comment tags in **bold green** text.)

```
<html><title>some title</title>
<head></head>
<body>
<!-- This comment block sets up our form to pass data with a get -->
<!-- RpFormHeader method="get" RpNextPage=Pgformsubmitted --> 
<form action="formsubmitted.html" method="get">
<!-- RpEnd --> 
<br /> Enter Data:
<!-- This comment block configures our form and what variables we will use -->
<!-- RpFormInput type="text" name="NameField" size="32" maxlength="32" 
 RpGetType=Direct RpGetPtr=MyData 
RpSetType=Direct RpSetPtr=MyData -->
<input type="text" name="NameField" size="32" maxlength="32" />
<!-- RpEnd --> 
\text{Br} />
<!-- This comment block configures our submit button -->
<!-- RpFormInput type="submit" value="Submit" --> 
<input type="submit" value="Submit" />
<!-- RpEnd --> 
<!-- This comment block closes the form -->
<!-- RpEndForm --> 
</form>
<!-- RpEnd --> 
</body>
</html>
```
First notice that our NET+OS comment tags are broken up into pairs with an opening tag (**RpFormHeader, RpForm Input,** and **RpEndForm** ) paired with an **RpEnd** closing tag .
By using an HTML **<form>** element we allow the user to enter information and we send this back to the web server as an HTTP **post** transaction. All the normal parts of an HTML form are combined with **comment tags** shown in **green bolded text** which enable the data passing for the server. Here we see that we will be passing data using a "**get**" defined in the **method** attribute and that when the submit button is pressed we will transition to a new page called **formsubmitted.html**.

```
<!-- This comment block sets up our form to pass data with a get --> 
<!-- RpFormHeader method="get" RpNextPage=Pgformsubmitted --> 
<form action="formsubmitted.html" method="get"> 
\langle!-- RpEnd -->
```
To create a box where we can enter data we can use the HTML **<input>** tag which is part of a standard form. This input tag is defined by the **type** attribute to be our **text** box. The **name** attribute allows you to assign a name to the input element . The **size** attribute tells us the width of the input field (**32**) while the maxlength attribute provides us with the maximum number of characters we can type into the input field (**32**). The **comment tags** are shown in **green bolded text**.

In addition you will see that the MyData variable is included for sending and receiving data directly from the controller with **RpGet** and **RpSet** tags**.** Again, you can see that our **comment tags** are provided in pairs with each opening tag paired with an **RpEnd** tag.

```
<!-- This comment block configures our form and what variables we will use -->
<!-- RpFormInput type="text" name="NameField" size="32" maxlength="32" 
             RpGetType=Direct RpGetPtr=MyData 
             RpSetType=Direct RpSetPtr=MyData --> 
<input type="text" name="NameField" size="32" maxlength="32" />
<!-- RpEnd -->
```
To create a button for submitting the data we will use the HTML **<input>** tag again and define the **type**  attribute to **"submit"** to create the submit button. You can change the text displayed on the submit button by editing the quoted text after the **value** attribute. Again, the paired **comment tags** are shown in **green bolded text**.

```
<!-- This comment block configures our submit button -->
<!-- RpFormInput type="submit" value="Submit" --> 
<input type="submit" value="Submit" />
<!-- RpEnd -->
```
Finally the **<form>** tag must be closed and we achieve that with **comment tags** and a standard HTML closing tag of **</form>**.

```
<!-- This comment block closes the form -->
<!-- RpEndForm --> 
</form>
<!-- RpEnd -->
```
With a submit button on the page any changes will be passed back to the server automatically using a **get** transaction when the user presses **Submit**.

#### **PBuilder Created Files**

Running the HTML code through PBuilder will produce the following **changedata\_v.c** file:

```
/* Created with PageBuilder version 4.04 on Thu Jan 20 13:45:58 2011 */
#include "AsExtern.h"
#if RomPagerServer
/* ******************************************* */
/* * Built from "html\changedata.html" * */
/* ******************************************* */
char MyData[] = "";
#endif /* RomPagerServer */
```
Which I will edit to change the MyData string:

```
/* Created with PageBuilder version 4.04 on Thu Jan 20 13:45:58 2011 */
#include "AsExtern.h"
#if RomPagerServer
/* ******************************************* */
\frac{1}{*} Built from "html\changedata.html" * */
/* ******************************************* */
char MyData<sup>[50]</sup>;
#endif /* RomPagerServer */
```
#### **Updating the root.c code**

If we change the **root.c** code in the **applicationStart()** function from the previous example, we can watch the value of the MyData variable change in the STDIO window in response to the changes entered by the user on the web page.

```
void applicationStart (void)
{
  int i=0;
   initAppServices(); //Init web server & go
 printf ("Point your browser to %s\n", APP_IP_ADDRESS);
 strcpy(MyData,"Send some data");
  while(1) {
     i++;
    printf("\n\n#%d +++%s+++\n", i, MyData); //Print string value<br>tx_thread_sleep(1000); //Yield to create a delay
                                           //Yield to create a delay
   }
}
```
**Note** – the **tx** thread sleep() function tells the function to intelligently yield the processor to the other threads for a set number of ticks. In this case the thread will sleep for 1000 ticks. The number of ticks used here is not measured in milliseconds but you could adjust this to a discrete time by using the NS\_MILLISECONDS\_TO\_TICKS() macro. The updated **while** loop might look like this:

```
while(1) {
    i++;
   printf("\\n\\n#%d +++%s++\\n", i, MyData); //Print string value tx_thread_sleep(NS_MILLISECONDS_TO_TICKS(1000)); //Yield to delay
 }
```
#### **The Final Result? A Web Form Interacting with our Controller!**

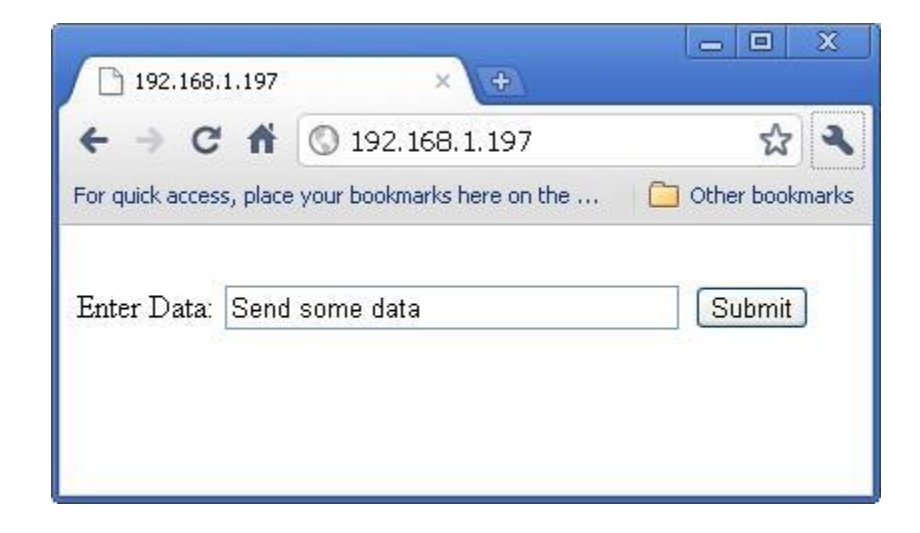

### **Chapter 10 - Detecting User Input from the Web Page**

With an embedded controller, it is not unusual to want to trigger an interrupt service routine based on an external feedback. Stub functions are user defined callback functions that are initially generated by the pbuilder utility compiling your html file. Digi's Advanced Web Server will automatically call the stub function associated with a value on your web page, when that value changes.

In order to demonstrate this, we can use the same HTML code with the Submit button as before. I have named this file **trigger\_cb.html** and I have left the **comment tags** in **green bold** letters.

```
<html>
<title>some title</title>
<head></head>
<body>
<!-- This comment block sets up our form to pass data with a post -->
<!-- RpFormHeader method="get" RpNextPage=Pgformsubmitted --> 
<form action="formsubmitted.html" method="get">
<!-- RpEnd --> 
<br /> Enter Data:
<!-- This comment block configures our form and what variables we will use -->
<!-- RpFormInput type="text" name="NameField" size="32" maxlength="32" 
Example 20 RpGetType=Function RpGetPtr=GetMyData
 RpSetType=Function RpSetPtr=SetMyData --> 
<input type="text" name="NameField" size="32" maxlength="32" />
<!-- RpEnd --> 
\text{Br} />
<!-- This comment block configures our submit button -->
<!-- RpFormInput type="submit" value="Submit" --> 
<input type="submit" value="Submit" />
<!-- RpEnd --> 
<!-- This comment block closes the form -->
<!-- RpEndForm --> 
</form>
\left\langle -\right\rangle -- RpEnd -->
</body>
</html>
```
The only change is that instead of pointing my **RpGet** and **RpSet** tags to memory directly using the **direct** value, I am pointing them to **functions** which I have named **GetMyData** and **SetMyData**.

> RpGetType=Function RpGetPtr=GetMyData RpSetType=Function RpSetPtr=SetMyData

After running the **trigger\_cb.html** web page through Pbuilder it will create two related files called **trigger\_cb.c** which represents the logical web page in C code and **trigger\_cb\_v.c** which provides us with placeholder functions ready for us to flesh out.

Here is the **trigger cb** v.c file as PBuilder originally created it:

```
/* Created with PageBuilder version 4.04 on Fri Jan 21 10:16:38 2011 */
#include "AsExtern.h"
#if RomPagerServer
/* ******************************************* */
y^* Built from "html\trigger_cb.html" * */
/* ******************************************* */
extern char *GetMyData(void);
char *GetMyData(void) {
     char * theResult;
     return theResult;
}
extern void SetMyData(char *theValuePtr);
void SetMyData(char *theValuePtr) {
     return;
}
#endif /* RomPagerServer */
```
Here is the **trigger cb v.c** file with two functions I have updated:

```
/* Created with PageBuilder version 4.04 on Mon Dec 20 11:10:27 2010 */
#include "AsExtern.h"
#if RomPagerServer
/* ******************************************* */
\sqrt{\ast} Built from "html\trigger_cb.html" * */
/* ******************************************* */
\hat{V}/Web variable defined in web/result/stubs/html/formsubmitted_v.c file
extern char MyData[50];
extern char *GetMyData(void);
char *GetMyData(void)
{
 printf("\n\n+++get callback+++\n\n"); //Debugging note for STDIO
  return MyData; //Return value of MyData
}
extern void SetMyData(char *theValuePtr);
void SetMyData(char *theValuePtr)
{
printf("\n\n+++set callback+++\n\n"); //Debugging note for STDIO
strcpy(MyData, theValuePtr); //Assign value to MyData
   return;
}
#endif    /* RomPagerServer */
```
Notice that the **MyData** variable is defined in another PBuilder generated file and just as we did in Chapter 4 I updated the **formatsubmitted\_v.c** file to better define my variable.

```
* Created with PageBuilder version 4.04 on Mon Dec 20 11:10:27 2010 */
#include "AsExtern.h"
 /* Created with PageBuilder version 4.04 on Mon Dec 20 11:10:27 2010 */
#include "AsExtern.h"
#if RomPagerServer
/* ********************************************** */
/* * Built from "html\formsubmitted.html" * */
/* ********************************************** */
//For usage see root.c, trigger_cb.html, and formsubmitted.html
char MyData[50];
#endif /* RomPagerServer */
```
Now whenever the user requests or changes the data these two stub functions will automatically provide us debugging notes indicating that they have been called. Note that when I use the **Function** keyword in the **RpSetType** attribute I need to ensure that I correctly assign and return my values in the stub functions.

#### **Other Possibilities?**

Remember that you can create complicated behavior with your callback functions. When the client changes a value, the callback function could:

- Set a flag to trigger some behavior in the root.c code
- Send data from a serial port, TCP socket, or UPD socket
- Change the state of a digital output
- Set a pin as either a digital input or an output  $\bullet$
- Anything else the controller could do with a normal function call…

### **Chapter 11 - Adding JavaScript with comment tags to your HTML Pages**

It is important to remember that comment tags are not restricted to HTML code and can also be useful when working with JavaScript.

#### **Initializing JavaScript Variables with comment tags**

This JavaScript code shown below does not do much but initialize and display variables; however it does provide a useful demonstration. (JavaScript items are in **bold black** text and the **comment tag** is in **bold green** text.)

```
<html><title>some title</title>
<head><meta http-equiv="refresh" content="5" ></head>
<body>
MyData =<script type="text/javascript"> 
   var Controller_Data1; 
   Controller_Data1 = 
     <!-- RpDisplayText RpTextType=ASCII RpGetType=Direct RpGetPtr=MyData --> 
     <!-- RpEnd -->; 
   document.write(Controller_Data1); 
</script> 
\text{Br} />
</body>
</html>
```
If we assume the value of MyData is "**2011**" the controller would serve this edited form of the file to the client with a changed JavaScript function. (I have shown the changes to the JavaScript in **bold** text.)

```
<html><title>some title</title>
<head><meta http-equiv="refresh" content="5" ></head>
<body>
MyData =<script type="text/javascript">
      var Controller Data1:
      Controller_Data1 = 2011;
      document.write(Controller_Data1);
</script>
\frac{1}{2} />
</body>
</html>
```
#### **How to Create the Most Annoying Pop-up Box in History**

You can combine comment tags with JavaScript code to make a pop-up box that is shown every time the page loads. Because we have a refreshing meta tag in the HTML head element, this pop-up will reappear every 5 seconds.

Why is this interesting? Our alert box is showing the value of our MyData variable. (JavaScript items are in **bold** text and the **comment tags** in **bold green** text.)

```
<html><title>some title</title>
<head><meta http-equiv="refresh" content="5">
<script type="application/x-javascript"> 
function disp_alert() 
\mathbf{f} alert("My_Data = 
 <!-- RpDisplayText RpTextType=ASCII RpGetType=Direct RpGetPtr=MyData --> 
\langle!-- RpEnd -->");
} 
</script> 
</head>
<body onload="disp_alert();">
</body>
</html>
```
If we assume the value of MyData is "**2011**" the controller would serve this edited form of the file to the client with a changed JavaScript function. (I have shown the changes to the JavaScript in **bold** text.)

```
<html><title>some title</title>
<head><meta http-equiv="refresh" content="5">
<script type="application/x-javascript">
function disp_alert()
\{alert("My_Data = 2011");
}
</script>
</head>
\text{chody} onload="disp_alert();">
</body>
</html>
```
#### **The Annoying Pop-up Box**

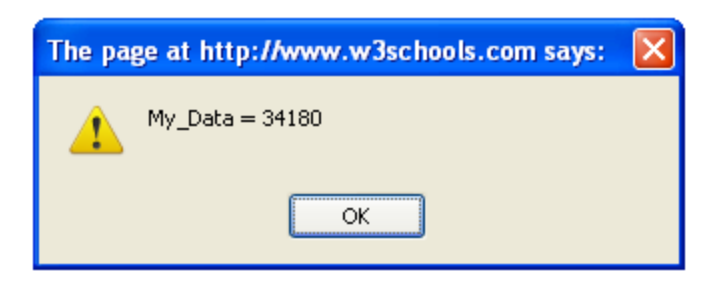

This Pop-up is guaranteed to be terribly annoying, but it is also terribly interesting to see data from the controller appear in the alert box of your browser.

#### **Saving the Annoying Pop-Up Box**

With a little more work, we might be able to make this more useful by including a JavaScript **if** statement to qualify when the pop-up occurs.

```
<html>
<title>some title</title>
<head>
<meta http-equiv="refresh" content="5">
<script type="application/x-javascript"> 
function disp_alert() 
{ 
   var alarm_flag = 
     <!-- RpDisplayText RpTextType=ASCII RpGetType=Direct RpGetPtr=MyData --> 
    <!-- RpP13p10;<br><!-- RpEnd -->;
  if (alarmflag == 1)
   {
     alert("ALARM!"); 
   } 
} 
</script> 
</head>
\langlebody onload="disp_alert();">
</body>
</html>
```
If I encounter an alarm condition I can set the MyData variable to "1" and my pop-up box will trigger when the page reloads with the refreshing meta tag.

```
<html><title>some title</title>
<head><meta http-equiv="refresh" content="5">
<script type="application/x-javascript"> 
function disp_alert() 
{ 
       var alarm_flag = 1; 
      if (alarm_flaq == 1) {
             alert("ALARM!");
```

```
\sim \sim \sim \sim \sim \sim} 
</script> 
</head>
<body onload="disp_alert();">
</body>
</html>
```
With just a bit of imagination, you can do almost anything.

### **Chapter 12 - Basic XML with the Digi Embedded Web Server**

XML is a method of transmitting and presenting data in an organized way. It uses XML tags the same way you or I might use the handles on a suitcase to grab onto it. If you know the XML tag, you can get to the data very easily and the best thing is you will create your own tags for your file. (I have put the data in **bold** text.)

For example:

```
<!-- My XML file -->
<Famous_Animals>
   <Dogs>
     <Scoobie_Doo>Great Dane</Scoobie_Doo>
     <Lassie>Collie</Lassie>
     <Rin_Tin_Tin>German Shepherd</Rin_Tin_Tin>
     <Stimpy>Chihuahua</Stimpy>
   </Dogs>
</Famous_Animals>
```
Each defined tag must have a closing tag with a "/" like this:

<my\_nifty\_xml\_tag >some nifty data</my\_nifty\_xml\_tag>

With this understanding, we can add an XML data file into our embedded web server by creating it in the embedded device's RAM file system.

Here in **root.c** we define the contents of our XML file with a string constant.

```
 
#include <stdio.h>
#include <stdlib.h>
#include <tx_api.h>
#include <appservices.h>
#include <wxroot.h>
#include <fs_api.h>
#include "bsp_api.h"
#include "bsp_sys.h"
#include "bsp_services.h"
#include "appconf.h"
#include "netosIo.h"
//String constant to place in file created in CreateXMLFile() function below
const char XML_Data[]= "<!-- My XML file -->\n"\
                                "<Famous_Animals>\n"\
                                " \langle \text{Dogs}\rangle \langle n'' \rangle" <Scoobie_Doo>Great Dane</Scoobie_Doo>\n"\
                                " <<u>Lassie</u>>Collie</<u>Lassie</u>>\n"\
                                " <Rin_Tin_Tin>German Shepherd</Rin_Tin_Tin>\n"\
                                " <<u>Stimpy</u>>Chihuahua</<u>Stimpy</u>>\n"\
                                    </Dogs>\n
                                "</Famous_Animals>\n";
//Dummy function as a placeholder for iDigi. (See APP_IDIGI_INIT in <u>appconf</u>.h)
int app_idigi_init(void)
{
   return 0;
}
//Call while waiting for TCP/IP stack. (Not called after stack has started.)
void applicationTcpDown (void)
{
  static int ticksPassed = 0;
   ticksPassed++;
}
```
Then we will add a function to **root.c** named **CreateXMLFile()** to create a "**dogs.xml**" file in the RAM file system using standard C functions used to manipulate files. That process will follow three basic steps which are **open()** (which creates the file), **write()**, and **close()** .

```
//Create an XML file to store in /FS/RAM0
void CreateXMLFile (void)
{<br>int status,
                  //Return value buffer for write() and close() functions
 fd; //File descriptor populated by open() function
  printf("\nCreating XML File in /FS/RAMO filesystem.\n");
   //Open (or create) file for reads or writes
  fd = open ("RAMO/dogs.xml", O_CREAT|O_RDWR);
  if (fd < 0) //Error handling
   {
    printf ("APP: Failed to open /FS/RAMO/dogs.xml[%d]\n", getErrno());
     return;
   }
   //Write XML data to file
   status = write (fd, XML_Data, strlen(XML_Data)); 
  if (status != strlen(XML_Data)) //Error handling
  \mathcal{L}printf ("APP: Failed[%d] writing /FS/RAMO/dogs.xml[%d]\n", status, getErrno());
     return;
   }
   //Close file
  status = close (fd);if (status != 0) //Error handling
\{printf ("APP: Failed to close /FS/RAMO/dogs.xml[%d]\n", getErrno());
     return;
   }
  printf("\n\n+++FILE CREATED+++\n\n%s\n\n",XML_Data);
}
```
First we will create the file with read and write permissions using the **open()** function and then we will place the file in FS/RAM0/dogs.xml directory by using "**RAM0/dogs.xml**" as the filename. (Here we can omit the "FS" which is the root directory and stands for "file system".

The **open()** function returns a file descriptor that I am storing in the **fd** variable which we can use to write to the file later.

```
 //Open (or create) file for reads or writes
fd = open('RAM0/dogs.\n<u>xm</u>]', O_CREAT|O_RDWR);
```
Next, we will write our string constant to the data file with the **write()** function by passing in the file descriptor, **fd**, and the string constant, **XML\_Data,** and the length of the data we want to write.

```
 //Write XML data to file
 status = write (fd, XML_Data, strlen(XML_Data));
```
Finally, we will close the file using the **close()** function and the file descriptor, **fd**.

```
 //Close file
status = close (fd);
```
If we assume my web server has an IP address of "192.168.1.197", I should be able to access the XML file from a browser by typing the following URL into my browser:

http://192.168.1.197/ FS/RAM0/dogs.xml

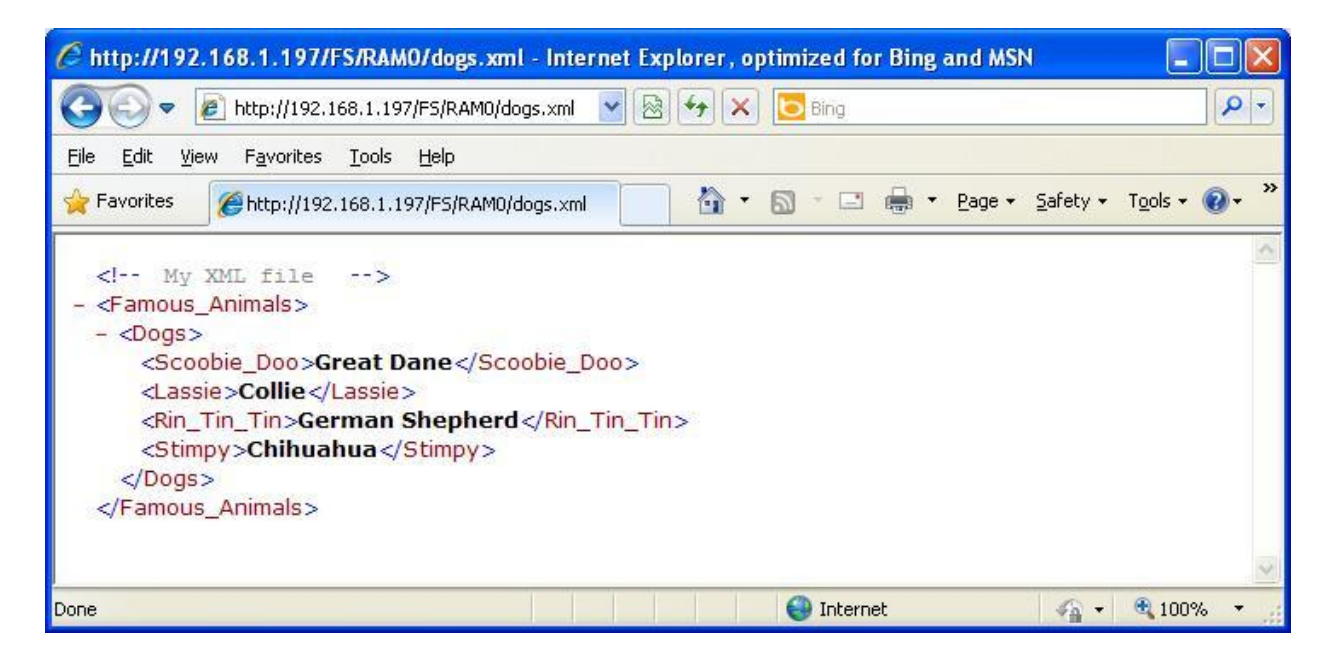

This demonstrates that the device can serve up an XML file in a way that makes some sense to the browser. Now we need a web page that can do something with it.

#### **Putting together JavaScript Code to Read your XML data**

Different browsers will handle an XML file in different ways, but the process will break down into five basic steps:

- 1. Create a local XML document.
- 2. Do you want your read to be synchronous or asynchronous?
- 3. Get the XML file from the server and store the contents in your local version.
- 4. Grab a specific piece of data from the file.
- 5. Do something with that data like show it in your web page.

#### **Scary Looking JavaScript Code**

I have put together a small HTML file with JavaScript code to access the dogs.xml file. This may look intimidating so we are going to break it down piece by piece. (You will notice the **XML tag** in **bold blue** text and the **ID attribute** referenced in **bold red** text.)

#### **The Magic "Go Get My XML File" Function**

Inside the head section of the HTML file we are going to write two functions.

- The first function will be a generic (and reusable) function to create a local XML document and then populate it with data it gets from the server.
- The second function will walk through our local copy of the XML file to get some data and then place it into the body of the HTML page.

```
<html><title>some title</title>
<head>
<script type="text/javascript">
//The magic function to request an XML file and return a local copy
function loadXMLDoc(dname) 
{
   if (window.XMLHttpRequest) //Create local XML document
   {
     xhttp=new XMLHttpRequest();
   }
  else //Use for older browsers
\{ xhttp=new ActiveXObject("Microsoft.XMLHTTP");
   }
   //Request the XML file from server with GET
 xhttp.open("GET",dname + "?t=" + Math.random(),false);
 //Request the XML file from server with POST
\mathcal{O}/\mathsf{x}http.open("POST", dname + "?t=" + Math.random(),false);
   xhttp.send("");
  return xhttp.responseXML; //Return the local copy
}
```
In this document, I am going to treat the complicated topic of the HTML Document Object Model (DOM) as we would a hammer. I am going to show you a basic method of using these tools but I am not going to get into extensive detail about what makes them work. If we use the hammer analogy, we are interested in hitting our nails into a board, but we do not need to know equations for kinetic energy or how Newtonian physics explains a lever.

If you want more information on HTML DOM, you can find a tutorial here: <http://www.w3schools.com/htmldom/default.asp>

You should notice that we are passing in the name of the XML file in the beginning of the function like this:

function loadXMLDoc(dname)  $\{$  … }

That allows us to use the same function to request any XML file from the server by calling my loadXMLDoc() function with different files and stashing the result in a local variable.

```
myXMLData = loadXMLDoc("/FS/RAM0/dogs.xml"); 
SomeXMLStuff = loadXMLDoc("/FS/RAM0/my_data.xml"); 
LocalXML = loadXMLDoc("/FS/RAM0/my_xml.xml");
```
Next, we need to have a plan for handling different web browsers. If we are using a newer browser, our local XML buffer called xhttp will be created by this code. If we are running an older browser this **if** statement will fail and return a false value, moving us onto the next option.

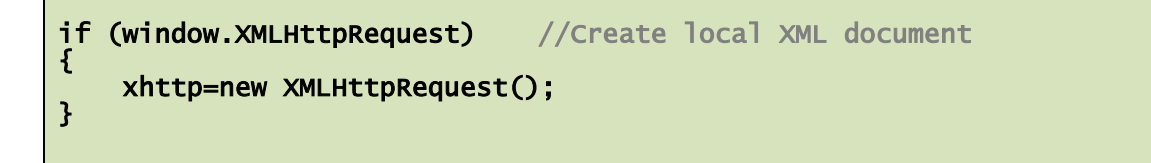

The older browsers will be handled by our **else** statement. Here we try creating the local version again using an older method for Microsoft's Internet Explorer versions 5 and 6.

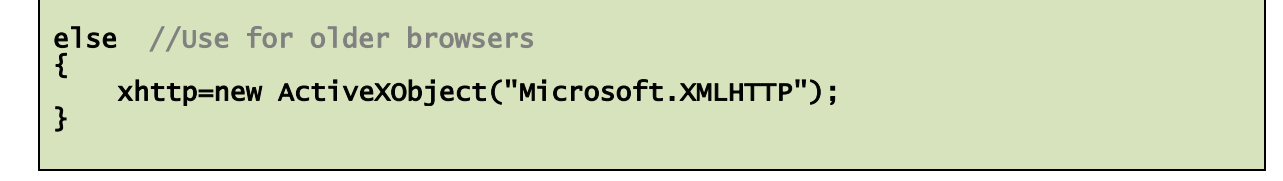

To actually retrieve the XML data we will use the **open** function. The **open** function requires you to list your method (**GET** or **POST** shown here), the URL, and then choose **false** or **true**.

I have added a small trick that ensures that each **GET** request has a unique URL by adding a random number at the end. That tricks the cache and we get the current version of the XML file rather than using one stored locally. When you are using an XML file that changes dynamically, this is important to ensure that your browser gets the fresh data.

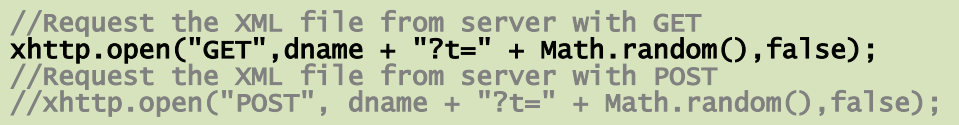

**Note:** Some web browsers will not need the random number trick and automatically request the file from the server. If your application never uses one of these browsers, you could call the same function without the random number trick like this:

```
//Request the XML file from server with GET 
xhttp.open("GET", dname, false); 
//Request the XML file from server with POST 
//xhttp.open("POST", dname, false);
```
If your XML file is very large, you may want the JavaScript code to wait until the XML file is completely loaded. You can make the JavaScript program wait for the file to load by specifying that you do not want an asynchronous load. By passing in the **false** parameter you can load the XML file into your xhttp object and the program will wait for you to finish before it continues execution.

The **send** function sends the request to the server and the empty quotes ("") tell us we do not want to send any data with the request. Finally, we pass our XML data back out of the function.

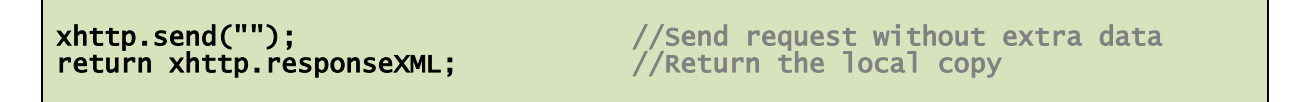

#### **The Primary JavaScript Function**

```
function Get_Dog_Tags() //Function to get XML place it in the HTML page
\{var Breed; //This optional buffer makes the code easier to read
  xmlDoc=loadXMLDoc("/FS/RAM0/dogs.xml"); //Creates a local copy of XML 
   //Get the XML data from Scoobie_Doo tag and stash it in Breed
   Breed = xmlDoc.getElementsByTagName("Scoobie_Doo")[0].childNodes[0].nodeValue;
  //write the contents of Breed at the span tag with the id="Dog_Breed"
  document.getElementById("Dog_Breed").innerHTML=Breed;
}
```
#### **Breaking down the Scary Looking JavaScript – HTML DOM**

First, we are going to store the breed of the dog in a JavaScript variable. If we wanted to manipulate the data with our JavaScript code, this is useful. If we just want to output the data, we might not need this variable.

**var Breed;** //This optional buffer makes the code easier to read

Next, I will call my magic function to go get my XML data and store it into my **xmlDoc** buffer. (We already described how this function works earlier.)

```
xmlDoc=loadXMLDoc("/FS/RAM0/dogs.xml"); //Creates a local copy of XML
```
With the XML file loaded, we can use the XML tag to latch onto a key piece of data by specifying the tag name. (I have placed the unique XML tag in **bold blue** text to make it easy to spot.)

//Get the XML data from Scoobie\_Doo tag and stash it in Breed Breed = xmlDoc.getElementsByTagName("Scoobie\_Doo")[0].childNodes[0].nodeValue;

Now that we have the data in the program we need a method for writing it to the web page. The document.getElementById function lets you tuck variable information into a place on your web page that has the correct attribute ID. (I have placed the attribute ID in **bold red** text to make it easy to spot.)

//Write the contents of Breed at the span tag with the id="Dog\_Breed" document.getElementById("Dog\_Breed").innerHTML=Breed;

#### **Adding an ID to the HTML Attributes**

An HTML element can have **attributes**. An attribute is made up of a name and a value. The value is in quotes. Here you can see an HTML paragraph indicated by the **<p>** tag with a unique ID attribute. You can add an ID attribute to any HTML element. (I have placed the ID attribute in **bold red** text to make it easy to see.)

#### <p id="my\_unique\_paragraph\_id">Some Stuff</p>

Attributes allow us to provide additional information about the element and we can use these as handles for plugging things into our page with XML. In the HTML code for handling our XML file, I have included an ID using a **<span>** tag. The **<span>** tag does not do anything to modify the appearance of the web page by itself. Instead, it provides us a convenient hook we can use to drop our data into the page using the **ID** attribute. Here is a span tag with the ID attribute in **bold red** text to make it easy to see.

<span id="Dog\_Breed"></span>

If I wanted to directly set the value between my two span tags to "**Some Dog**", I could use the following JavaScript statement:

document.getElementById("Dog\_Breed").innerHTML="Some Dog";

By using our **Breed** JavaScript variable, we can set this value with data from the XML file.

//Write the contents of Breed at the span tag with the id="Dog\_Breed" document.getElementById("Dog\_Breed").innerHTML=Breed;

We could skip the **Breed** variable completely and use a single line of code to assign the XML data to the ID attribute just as easily if we wished. This line of code assigns the value directly without any buffer variable:

document.getElementById("Dog\_Breed").innerHTML = xmlDoc.getElementsByTagName("Scoobie\_Doo")[0].childNodes[0].nodeValue;

I chose to break this single line up, because it is easier to read and explain if we take it in smaller steps.

**The HTML body that works with the JavaScript Program**

```
<body>
<b>What Kind of Dog is Scoobie Doo?</b>
<p>Scoobie Doo is a <span id="Dog_Breed"></span></p>
<p><button onclick="Get_XML_Dog();">Snag an XML Dog Tag!</button></p>
```
</body>

In the body of the HTML there are two lines that are important. The first is our **<span>** tag with its ID attribute.

<p>Scoobie Doo is a <span id="Dog\_Breed"></span></p>

The last key piece is HTML code to add a button. When the button is clicked, our JavaScript function **Get\_XML\_Dog()** will execute.

```
<p><button onclick="Get_XML_Dog();">Snag an XML Dog Tag!</button></p>
```
#### **Updating the root.c Code**

After running the web page through the Pbuilder you still need to edit the root.c file again to call your **CreateXMLFile()** function in the **applicationStart()** function.

```
//Display message in STDIO indicating web page is ready.
void applicationStart (void)
{
  initAppServices(); //Init web server & go<br>CreateXMLFile(); //Create XML file in R
                             \frac{1}{2}Create XML file in RAM0
  printf ("Point your browser to %s\n", APP_IP_ADDRESS);
}
```
#### **Let's See the Dog Tags Work!**

When the page is loaded initially the browser will display this text:

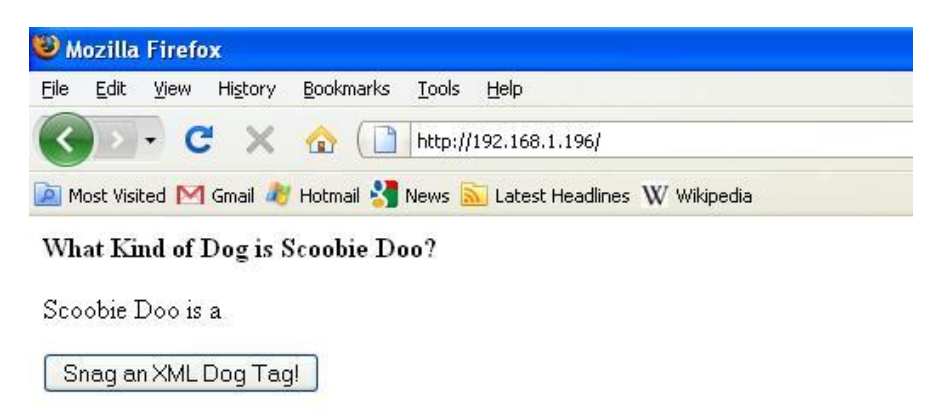

When the user clicks the button the **Get\_XML\_Dog()** JavaScript function will execute and our magic XML code will produce this:

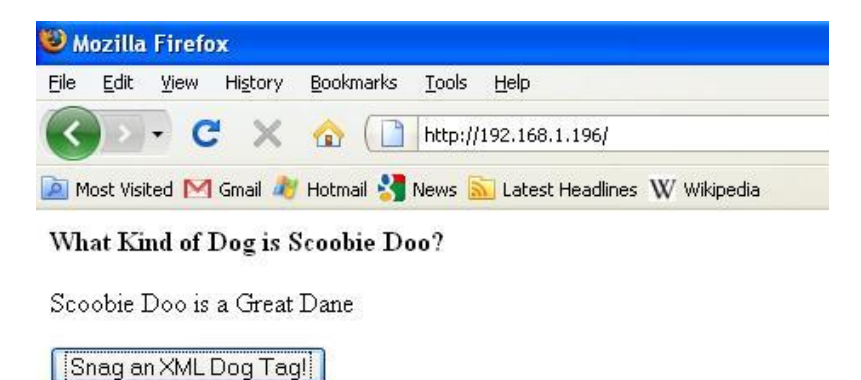

#### **Where is the Magic? - AJAX**

The important thing to notice is that all this occurred without a page refresh! This is a method of web programming known as **Asynchronous JavaScript and XML** or **AJAX**.

# **Chapter 13 – Embedded devices and XML – The Holy Grail of Embedded Web Developers**

With XML and our Digi embedded web server we can create a powerful combination.

As an example, our embedded web server might have the following web resources that it needs to serve to a browser:

- HTML file 500k
- 3 jpegs 250k each
- JavaScript file 100k
- Style sheet 50k
- $\bullet$  XML file  $-1k$

We want a dynamic page and we could use this HTML code in the <head> to force the entire page to refresh every 5 seconds.

```
<meta http-equiv="refresh" content="5" >
```
Unfortunately, in this case a single page refresh **requires 1401k of data**!

#### **That is not efficient at all!**

If we use the previous option of manually refreshing the entire page every 5 seconds with a meta tag we place a serious burden on the web server. If we can refresh only the XML file, we create the ability to update only the data in the web page without refreshing the entire page.

#### **The Teeny-Tiny and yet Magical my\_data.xml file**

Consider this simple XML where '**2011**' is the current value of MyData1.

```
<!-- XML File -->
<Digi>
   <My_Data1>2011</My_Data1>
</Digi>
```
This file is very small and our embedded web server can serve this up much more quickly than the entire page with all the supporting files. Best of all, the HTML pages do not completely reload and the data will change before our eyes like magic!

#### **Updating the root.c code**

Instead of using a predefined string constant we can now create our XML file in RAM dynamically with fresh data every time. First we will need a variable with the interesting data.

```
int MyData1 = 0; //Dynamic data for XML file (global)
```
Then we need to update our **CreateXMLFile()** function to create files with fresh data. This time we add an additional step to the sequence for working with files by deleting any previous files with the **remove()** function. By removing any previous copy of the file, we ensure that our file is fresh and clean every time. Here is the sequence we will use to create a new XML file in each loop:

- remove()
- open()  $\bullet$
- write()  $\bullet$
- close()

#### void CreateXMLFile (void)

```
\mathbf{A}char XML_Data[200]; //XML data buffer
 char Data_Buffer[50];//Buffer for MyData variable
int status; //Return value for write() & close()
  int fd; //File descriptor population by open() //Create formatted XML string to write to file
 strcpy(XML_Data, "<!-- XML File -->\n<Digi>\n");
 sprintf(Data_Buffer, " <My_Data1>%d</My_Data1>\n", MyData1);
 strcat(XML_Data, Data_Buffer);
 strcat(XML_Data, "</Digi>");
  remove("RAM0/my_data.xml"); //Delete the previous file if it exists
  fd = open ("RAM0/my_data.xml", O_CREAT|O_RDWR); //Create file
  if (fd < 0) //Error handling
  \mathcal{L}printf ("Error[%d]: Open failure /FS/RAMO/my_data.xml\n", getErrno());
     return;
   }
   status = write (fd, XML_Data, strlen(XML_Data)); //Write XML data to file
  if (status != strlen(xML_Data)) //Error handling
   {
    printf ("APP: Write Fail[%d] /FS/RAMO/my_data.xml[%d]\n", status, getErrno());
     return;
   }
  status = close (fd);<br>if (status != 0)
                        //Close file<br>//Error handling
   {
    printf ("APP: Failed to close /FS/RAMO/my_data.xml[%d]\n", getErrno());
     return;
  }
}
```
Now that we can create dynamic XML files in the RAM file system, we only need to edit the **ApplicationStart()** function to add a loop that periodically tweaks the value of the **MyData1** variable and recreates the XML file.

```
void applicationStart (void)
{
 initAppServices(); //Init web server & go
printf ("Point your browser to %s\n", APP_IP_ADDRESS);
 printf("Serving Dynamic XML file.\n");
 while(1) //Each loop creates a new file with fresh data
  {
    CreateXMLFile(); //Create XML file
   MyData1++; //Update MyData1
    tx_thread_sleep(50); //Rewrite file every 50 ms
  }
}
```
**The Magic HTML file with Special Kung Fu JavaScript**

This looks almost the same as the previous HTML file. (You will notice the **XML tag** in **bold blue** text and the **ID attribute** referenced in **bold red** text.)

```
<html>
<title>some title</title>
<head>
<script type="text/javascript"><br>function loadXMLDoc(dname) //
                              f/Magic function creates local copy of XML file
\{ if (window.XMLHttpRequest) //Create local XML document
   {
     xhttp=new XMLHttpRequest();
 }
  else //Use for older browsers
  \mathcal{L}_{\mathcal{L}_{\mathcal{L}}} xhttp=new ActiveXObject("Microsoft.XMLHTTP");
 }
 //Request the XML file from server with GET
 xhttp.open("GET",dname + "?t=" + Math.random(),false);
 xhttp.send("");
  return xhttp.responseXML; //Return the local copy
}
function Read_XML_File()
{
  var XML_Data; //This optional buffer makes the code easier to read
  xmlDoc=loadXMLDoc("/FS/RAM0/my_data.xml"); //Create local copy of XML data
 //Store the value of My_Data tag in the XML_Data variable
 XML_Data = xmlDoc.getElementsByTagName("My_Data")[0].childNodes[0].nodeValue;
   //Write the contents of the buffer variable at the span tag with the appropriate id 
   document.getElementById("My_Data_ID").innerHTML=XML_Data;
}
</script>
</head>
<body>
<p><b>My_Data1:</b><span id="My_Data_ID;"></span></p>
<button onclick="Read_XML_File();">Get XML</button>
</body></html>
```
Each time the user clicks the "**Get XML**" button it will trigger a call to the **Read\_XML\_File**() JavaScript function which requests a fresh copy of the XML file. Unlike our previous example, the XML file is being refreshed with new data every 50 milliseconds. When the value of the My\_Data variable changes, so will the XML file and we can see that in the browser.

#### **The Magic Page in Action!**

Here is the page before the button is pressed:

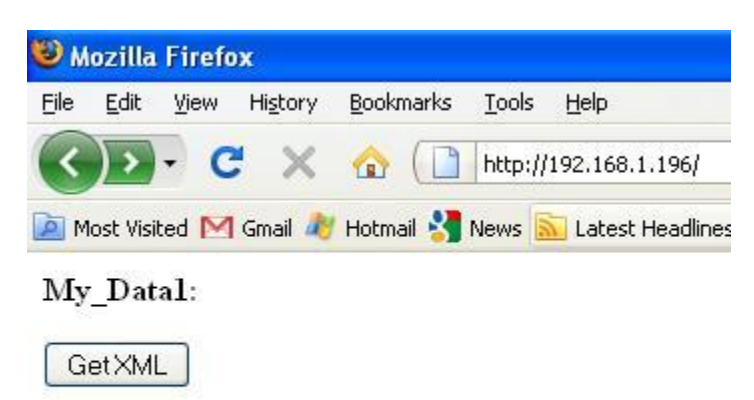

Here is the page after the button is pressed the first time without any page refresh:

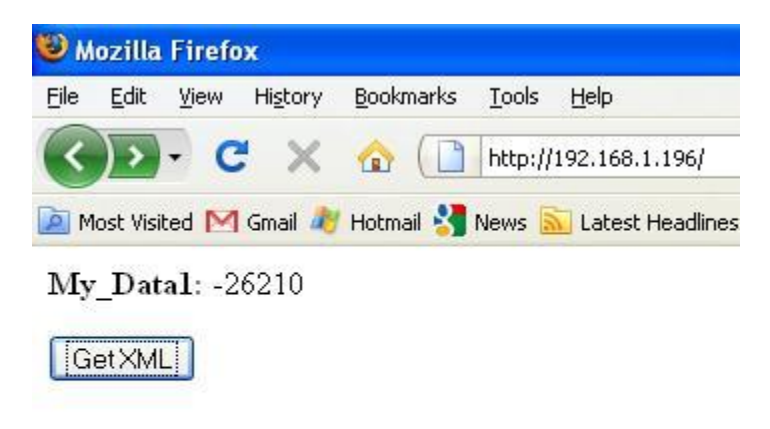

Here is the page after the button is pressed the second time without any page refresh:

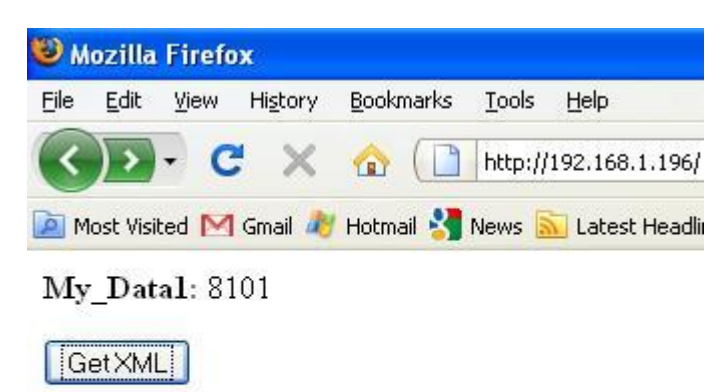

#### **Is this Really Magic?**

Each click of the button requests a new copy of the XML file which we have created every 50 milliseconds. It is fast and effective! Can we make it more interesting?

## **Chapter 14 - Loopy JavaScript**

Updating the data on a button press is interesting, but it would be more impressive to continually refresh the data behind the scenes with an infinite loop. JavaScript has a mechanism for this called a timing event.

#### **The Joy of the setTimeout() Function**

The **setTimeout()** function can be used to execute a JavaScript function after an interval has expired. It accepts two parameters:

- 1. A JavaScript statement
- 2. A time interval in milliseconds

The function returns a unique ID number that will allow you to shut down the timed process. You can think of this as a way of putting a C-code style **break** into your infinite loop as an escape hatch.

A call to the setTimeout() might look like this:

```
var t =setTimeout("c=c+1;",5000); //increment c in 5 seconds
```
#### **Easy setTimeout() Function Example**

Here is a short HTML file that uses the setTimeout() Function to display an alert box 5 seconds after the user presses a button on the web page.

```
<html><title>some title</title>
<head>
<script type="text/javascript">
function Delayed_Pop_Up()
\mathfrak{t} var timer_id = setTimeout("alert('TaDa!')",5000); 
}
</script>
</head>
<body>
<button onclick="Delayed_Pop_Up();">Trigger Delayed Pop Up</button>
</body>
</html>
```
#### **Using the setTimeout() Function to create an Infinite Loop**

A more interesting construction would be to use setTimeout() to call another function in an infinite loop. Here we are using the same ID attribute from the previous examples as a mechanism for creating an infinite loop that continues to update the value of the c variable as displayed on the web page twice per second.

```
\hbox{\tt <html>}<title>some title</title>
<head>
<script type="text/javascript">
var c = 0; //Simple counter
var timer_id; \frac{1}{2} //Global timeout ID so we can exit later if we wish
function Inc_C()
\mathfrak{c}c = c +1;
 document.getElementById("c_variable").innerHTML=c;
 timer_id = setTimeout("Inc_C()",500); //Calling function again to loop! 
}
</script>
</head>
<body>
<p>c = <span id="c_variable"></span></p>
<p><button onclick="Inc_C();">Start C up!</button></p>
</body>
</html>
```
#### **Exiting the Loop**

If we wanted to exit the infinite loop, we could use the clearTimeout() function like this:

clearTimeout(timer\_id);

For example, we could create another button that exits the loop. (I have placed the code used to exit the loop in bold text below.)

```
<html><title>some title</title>
<head>
<script type="text/javascript"><br>var c = 0; //Simple coun
var c = 0; //Simple counter
var timer_id; //Global timeout ID so we can exit later if we wish
function Inc_C()
{
   document.getElementById("c_variable").innerHTML=c;
  c = c +1; timer_id = setTimeout("Inc_C()",500); //Calling function again to loop!
}
function Done() 
{ 
   clearTimeout(timer_id); 
} 
</script>
</head>
<body>
<p>c = <span id="c_variable"></span></p>
<p><button onclick="Inc_C();">Start C up!</button></p>
<p><button onclick="Done();">Stop C!</button></p>
</body>
</html>
```
#### **Looking at the Page**

Here is a screenshot of how the page will look:

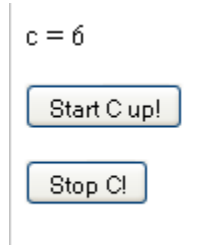

#### **Using a JavaScript Loop to Pass Dynamic XML Data in Real-Time**

Now that we understand how to start and stop loops in JavaScript, we can apply this to our dynamic XML files.

Here is a more interesting XML file where I have populated the XML tags with the current values of variables.

```
<!-- XML File -->
<Digi> <My_Data1>2011</My_Data1>
 <My_Data2>1792</My_Data2>
 <My_Data3>1066</My_Data3>
   <My_Data4>95</My_Data4>
</Digi>
```
#### **C Code**

Again we will need some global variables to write into our XML file.

```
//Dynamic data for XML file (global)
int MyData[4];
```
Next we need to update our CreateXMLFile() function to create files with fresh data from multiple variables. We will use the same sequence for working with files:

- remove()
- open()  $\bullet$
- write()
- close()

But now we add a small **for** loop to create a line of XML for each variable.

```
 
void CreateXMLFile (void)
\mathcal{L}_{\mathcal{L}} char XML_Data[200]; //XML data buffer
 char Data_Buffer[50];//Buffer for MyData variable
int status; //Return value for write() & close()
int fd; \qquad \qquad // File descriptor populated by open()
 //Create formatted XML string to write to file
 strcpy(XML_Data, "<!-- XML File -->\n<Digi>\n"); //Begin file
   //Create 4 new lines to the file for MyData1 - MyData4
  for (i=1; i<5; i++) {
     sprintf(Data_Buffer, " <My_Data%d>%d</My_Data%d>\n",i, MyData[i-1], i);
     strcat(XML_Data, Data_Buffer);
   }
  strcat(XML_Data, "</Digi>"); //Be careful not to exceed buffer size (200 char)
   //Delete the previous file if it exists
   remove("RAM0/my_data.xml");
 //Open (or create) file for reads or writes
 fd = open ("RAM0/my_data.xml", O_CREAT|O_RDWR);
if (fd < 0) //Error handling
   {
     printf ("Error[%d]: Open failure /FS/RAM0/my_data.xml\n", getErrno());
     return;
  }
   //Write XML data to file from string constant
  status = write (fd, XML_Data, strlen(XML_Data));
  if (status != strlen(XML_Data)) //Error handling
   {
     printf ("APP: Write Fail[%d] /FS/RAM0/my_data.xml[%d]\n", status, getErrno());
     return;
  }
  //Close file
 status = close(fd);
  if (status != 0) //Error handling
 {
    printf ("APP: Failed to close /FS/RAM0/my_data.xml[%d]\n", getErrno());
     return;
  }
}
```
And the **ApplicationStart()** code:

```
void applicationStart (void)
{
 MyData[0] = 1;
 MyData[1] = 10;
 MyData[2] = 100;
 MyData[3] = 1000;
  initAppServices(); //<u>Init</u> web server & go</u>
printf ("Point your browser to %s\n", APP_IP_ADDRESS);
 printf("Serving Dynamic XML file.\n");
   //Every loop creates a new file with fresh data
  while(1) {
     CreateXMLFile();
     MyData[0]++;
 MyData[1]++;
 MyData[2]++;
    MyData[3]++;tx_{\text{th}}read_sleep(475); //Rewrite file every 475 ms
   }
}
```
This code does not do much that is different from our previous examples with the exception that it has four variables and we are only updating the My\_Data variables every 475 ms.

Our goal is to request a refreshed version of this file from the embedded web server in an infinite loop. We can use the **setTimeout()** function to achieve this goal by combining it with the XML code we have already used.

#### **The Amazing JavaScript Program**

I have created four buffer variables to make the code easier to read. In practice, I would set the id with the tag in a single line without using a buffer variable. (The looping statement is shown in **bold** text.)

```
<html>
<title>some title</title>
<head>
<script type="text/javascript">
function loadXMLDoc(dname) //Magic function creating local XML copy
{
  if (window.XMLHttpRequest) //Create local XML document
   {
     xhttp=new XMLHttpRequest();
  }<br>else
            //Use for older browsers
  \{ xhttp=new ActiveXObject("Microsoft.XMLHTTP");
   }
 //Request the XML file from server with GET
 xhttp.open("GET",dname + "?t=" + Math.random(),false);
   xhttp.send("");
  return xhttp.responseXML; //Return the local copy
}
function Get_XML()
{
    //These are optional buffer variables that make the code easier to read
   var XML_Data1;
   var XML_Data2;
   var XML_Data3;
   var XML_Data4;
 xmlDoc=loadXMLDoc("my_data2.xml");//Creates a client copy of XML
 //Store the value of My_Data tag in the XML_Data buffer variables
 XML_Data1 = xmlDoc.getElementsByTagName("My_Data1")[0].childNodes[0].nodeValue;
 XML_Data2 = xmlDoc.getElementsByTagName("My_Data2")[0].childNodes[0].nodeValue;
 XML_Data3 = xmlDoc.getElementsByTagName("My_Data3")[0].childNodes[0].nodeValue;
 XML_Data4 = xmlDoc.getElementsByTagName("My_Data4")[0].childNodes[0].nodeValue;
   //Write the buffer variables at the span tags with the appropriate ids 
   document.getElementById("My_Data1").innerHTML=XML_Data1;
 document.getElementById("My_Data2").innerHTML=XML_Data2;
 document.getElementById("My_Data3").innerHTML=XML_Data3;
 document.getElementById("My_Data4").innerHTML=XML_Data4;
   setTimeout("Get_XML();",500); //Loop every 500 milliseconds
} 
</script>
</head>
```
(The second part of the HTML file is on the next page.)

#### **The HTML Body**

This is very similar to the previous example with the exception that we are accessing four variables.

```
<body>
<h1>Dynamic XML Test!</h1>
-p<b>My_Data1:</b> <span id="My_Data1"></span><br />
<b>My_Data2:</b> <span id="My_Data2"></span><br />
<b>My_Data3:</b> <span id="My_Data3"></span><br />
<b>My_Data4:</b> <span id="My_Data4"></span><br />
\langle/p>
<p><button onclick="Get_XML()">Get XML</button></p>
</body>
</html>
```
#### **Watching it All Work**

Here is the page before the button is pressed:

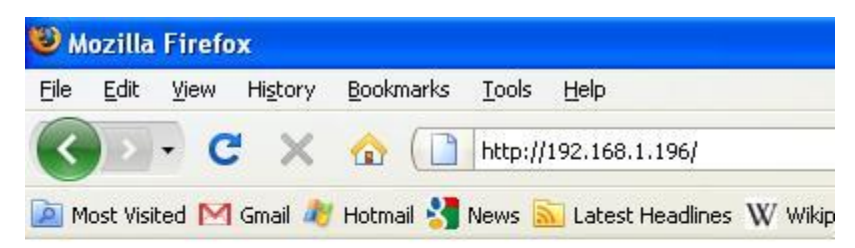

# **Dynamic XML Test!**

My Datal: My Data2: My Data3: My Data4:

GetXML

When the button is pressed, the client requests the XML file from the server and the page is automatically updated:

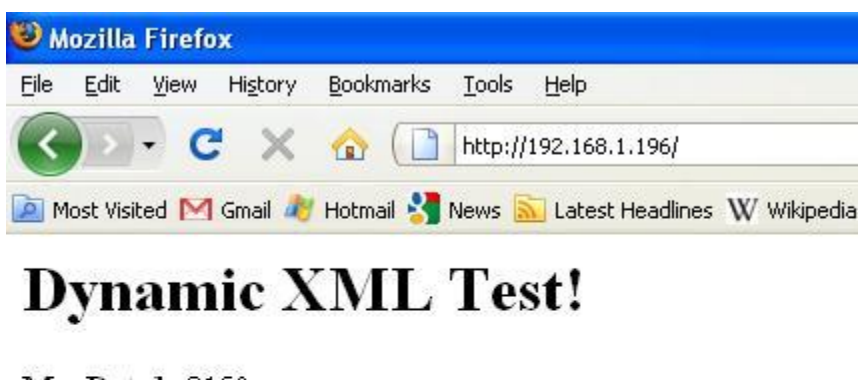

My Datal: 3150 My Data2: 3159 My Data3: 3249 My Data4: 4149

GetXML

Every 500 milliseconds, it will continue to update automatically without any button presses.

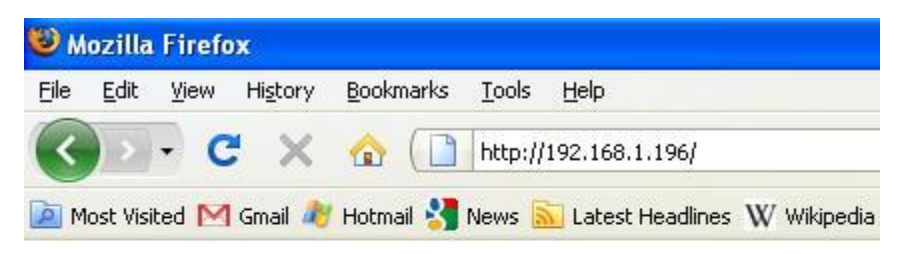

# **Dynamic XML Test!**

My Datal: -24354 My\_Data2: -24345 My\_Data3: -24255 My\_Data4: -23355

GetXML

And again:

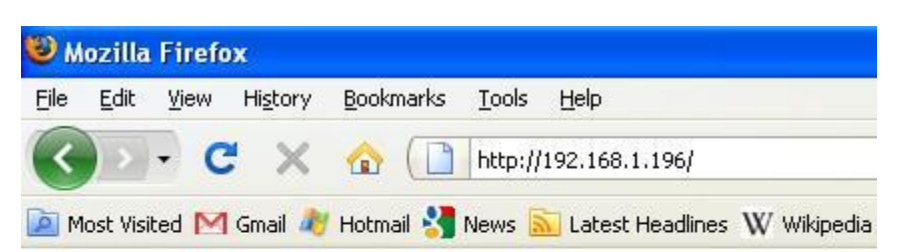

# **Dynamic XML Test!**

My Datal: 31090 My Data2: 31099 My Data3: 31189 My\_Data4: 32089

GetXML

#### **Want more?**

With the ability to swap data in real-time with your embedded controller you have the potential to create dynamic charts, graphs, and other animations with Flash or extensions to the JavaScript language like the Yahoo User Interface and Canvas.
# **Chapter 15 - Dynamic Web Interface to Hardware in Real-Time**

The next natural step is to move from an abstract variable like My\_Data to a value defined by the hardware itself. Digi devices usually have access to a push button switch on the prototyping board.

To configure a Digital input two steps are required:

- Configure the pin as an input
- Read the pin

If we assume I have access to a switch on pin 81, we can configure the pin with this statement:

# **NAconfigureGPIOpin(81, NA\_GPIO\_INPUT\_STATE, 0);**

The first parameter is the pin number, the second is a macro for setting it up as an input, and final parameter is the desired initial state.

If we assume I have created an integer named Switch\_1, we can read the value of the switch with this statement:

**NAgetGPIOpin(81, &Switch\_1);**

The first parameter is the pin number, the second is the variable where I want to store the result.

We can then use the same method as before to create a dynamic web page to display the status of the hardware.

# **A Simple XML file for Our Little Switch**

Here is our dynamic XML file where I have placed a zero to represent the current value of the switch.

```
<!-- XML File -->
<Digi> <Switch1>0</Switch1>
 </Digi>
```
#### **Editing the CreateXMLFile() Function**

First I will create a macro for my input pin and a global variable for the current switch data.

```
e<br>Santa
#define APP_INPUT_PIN 81 //This is switch S6 on my development board
unsigned int Switch 1 = 0; //Dynamic data for XML file (global)
```
Next, I will update the **CreateXMLFile()** function to create an XML file for my switch. The only real change is that I am using an **if** statement to write text to the XML file instead of an integer.

```
void CreateXMLFile (void)
\mathcal{L}_{\mathcal{L}_{\mathcal{L}}}Char XML_Data[500]; //XML data buffer
  char Data_Buffer[100]; //Buffer for MyData variable
  int status; \frac{1}{\sqrt{R}} //Return value for write() & close()<br>
int fd; //File descriptor populated by open(
  int fd; \frac{1}{2} \frac{1}{2} \frac{1}{2} \frac{1}{2} descriptor populated by open()
   //Create formatted XML string to write to file
  strong(XML_Data, "<-XML F1le --~\n&gt;n<math>1/8</math>; //Begin file //Create line for Switch_1
  \frac{1}{\sqrt{C}} (Switch_1 == 1)
   {
     sprintf(Data_Buffer, " <Switch_1>OFF</Switch_1>\n");
   }
   else
   {
     sprintf(Data_Buffer, " <Switch_1>ON</Switch_1>\n");
   }
 strcat(XML_Data, Data_Buffer);
strcat(XML_Data, "</<u>Digi</u>>");
   //Delete the previous file if it exists
  remove("RAMO/my_data.xml");
   //Create the file for reads or writes
  f d = open ('RAM0/my_data.xml'', O_CREAT|O_RDWR);if (fd < 0) //Error handling
   {
    printf ("Error[%d]: Open failure /FS/RAMO/my_data.xml.\n", getErrno());
     return;
   }
   //Write XML data to file from string constant
   status = write (fd, XML_Data, strlen(XML_Data));
  if (status != strlen(XML_Data)) //Error handling
   {
    printf ("APP: Write Faile[%d] /FS/RAMO/my_data.xml[%d]\n", status, getErrno());
     return;
   }
   //Close file
  status = close (fd);if (status != 0) //Error handling {
    printf ("APP: Failed to close /FS/RAMO/my_data.xml[%d]\n", getErrno());
     return;
   }
}
```
In the **applicationStart()** code, we configure the switch and then poll the value and write the XML file in a loop.

```
void applicationStart (void)
{
 int result = 0; //Store return value from GPIO configuration
 initAppServices(); //Init web server & go
 printf("Point your browser to %s\n", APP_IP_ADDRESS);
 printf("Serving Dynamic XML file.\n");
  //Configure the IO Pin as input
  result = NAconfigureGPIOpin(APP_INPUT_PIN, NA_GPIO_INPUT_STATE, 0);
 if (result != 0)
  {
   printf ("NAconfigureGPIOpin failure[%d]\n", result);
  }
   //Every loop read switch and create a new file with fresh data
 while(1) {
 NAgetGPIOpin(APP_INPUT_PIN, &Switch_1); //Read input & store value in Switch_1
 CreateXMLFile(); //Write an XML file
 tx_thread_sleep(475); //Rewrite file every 475 ms
  }
}
```
# **The JavaScript Code**

Our JavaScript program should merely be a variation on what we have already done. In this case, I am skipping the buffer variable in order to assign the ID attribute to the value from the XML tag in a single statement. (I have placed the single line of code that assigns the value in **bold** text.)

```
<script type="text/javascript">
function loadXMLDoc(dname) //Magic function creates a local copy of XML
{
   if (window.XMLHttpRequest) //Create local XML document
   {
    xhttp=new XMLHttpRequest();
  }
 else //Use for older browsers
   {
    xhttp=new ActiveXObject("Microsoft.XMLHTTP");
  }
 //Request the XML file from server with GET
 xhttp.open("GET",dname + "?t=" + Math.random(),false);
 xhttp.send("");
 return xhttp.responseXML; //Return the local copy
}
function Get_XML()
{
  xmlDoc=loadXMLDoc("/FS/RAM0/my_data.xml"); //Creates a local copy of XML
 //This can all be done without a buffer variable in a single pass like this
 document.getElementById("Switch_1").innerHTML= 
 xmlDoc.getElementsByTagName("Switch_1")[0].childNodes[0].nodeValue;
 setTimeout("Get_XML();",500); //Loop every 500 milliseconds
}
</script>
```
# **The HTML Body**

The HTML body is again merely a variation on the same theme.

#### <body>

```
<h1>Press Switch 1 on the Protoboard!</h1>
<p><b>Switch_1:</b> <span id="Switch_1"></span><br />>/
<p><button onclick="Get_XML ()">Start Dynamic Data</button></p>
</body>
\frac{1}{2}/html>
```
# **How Does it Look?**

Here is the page before we turn on the infinite loop in our JavaScript.

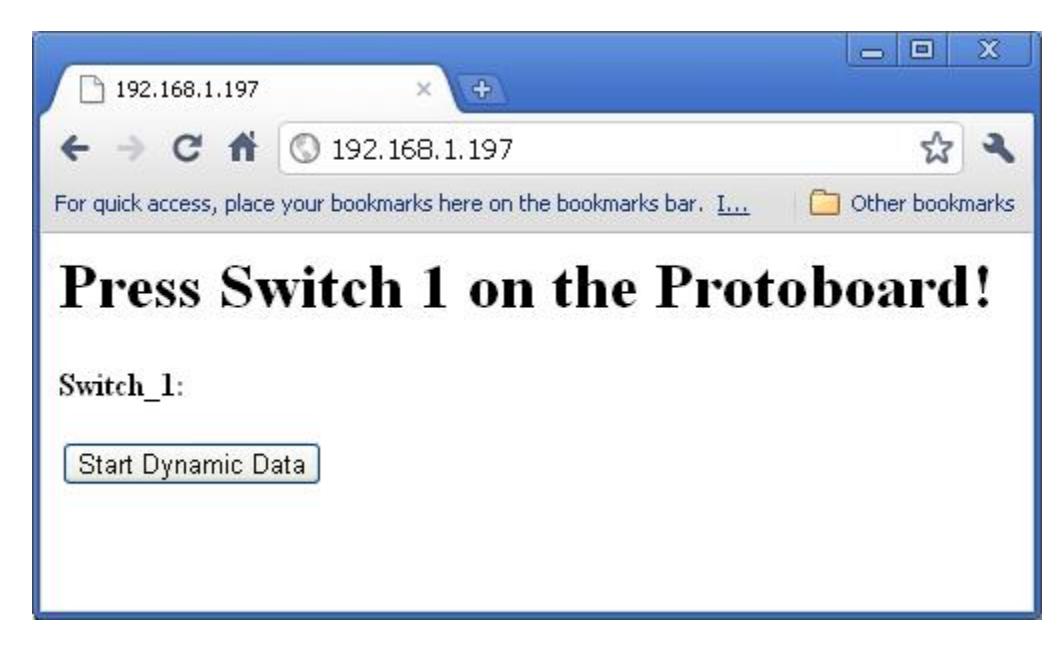

After we press the "**Start Dynamic Data"** button, we begin updating the page every 500 milliseconds by repeatedly calling the **Get\_XML()** function. The page below shows our page automatically refreshing after the "**Start Dynamic Data"** button press, but I have not pressed down on Switch 1 on the prototyping board.

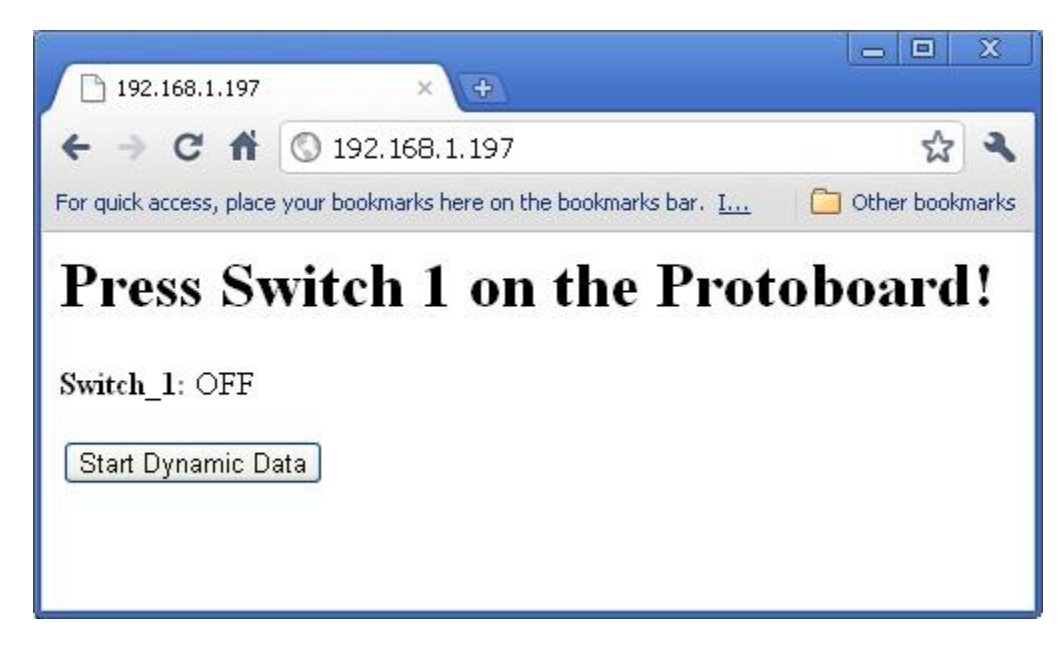

When I press down on the switch on the prototyping board, the continuously refreshing stream of XML data updates the data on the web page to show the change.

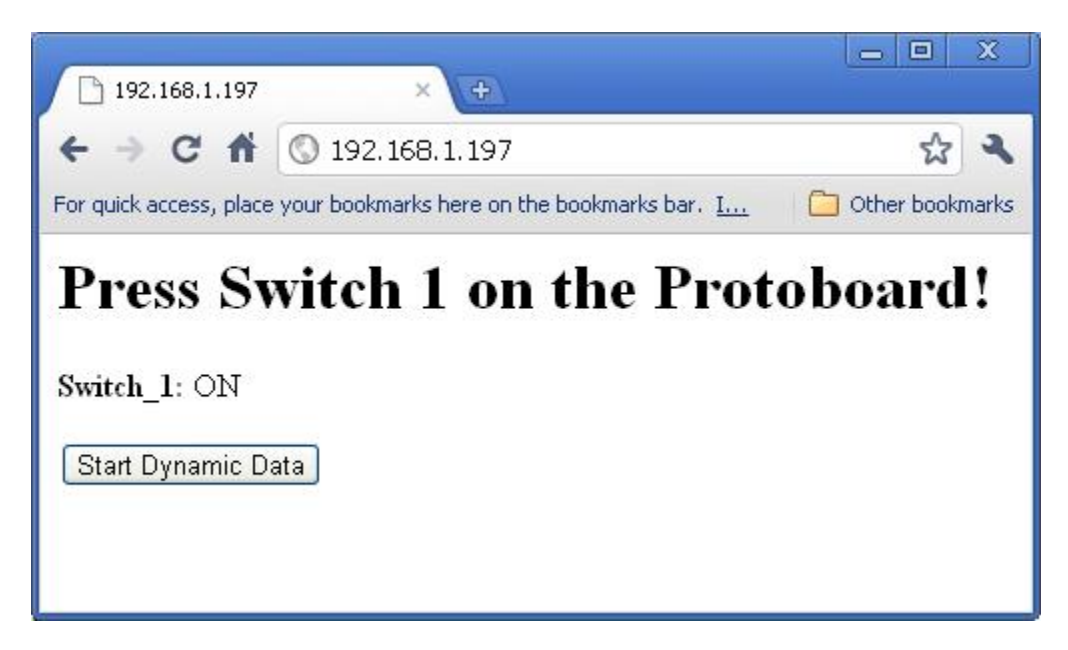